# **Manuale di installazione**

# **EDS, Efficient Dosing System**

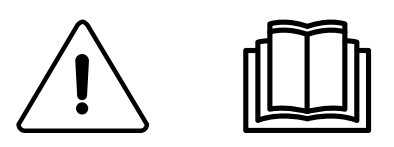

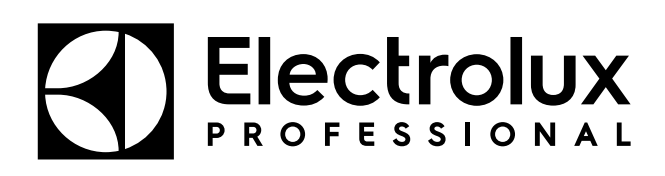

Istruzioni originali

# Indice

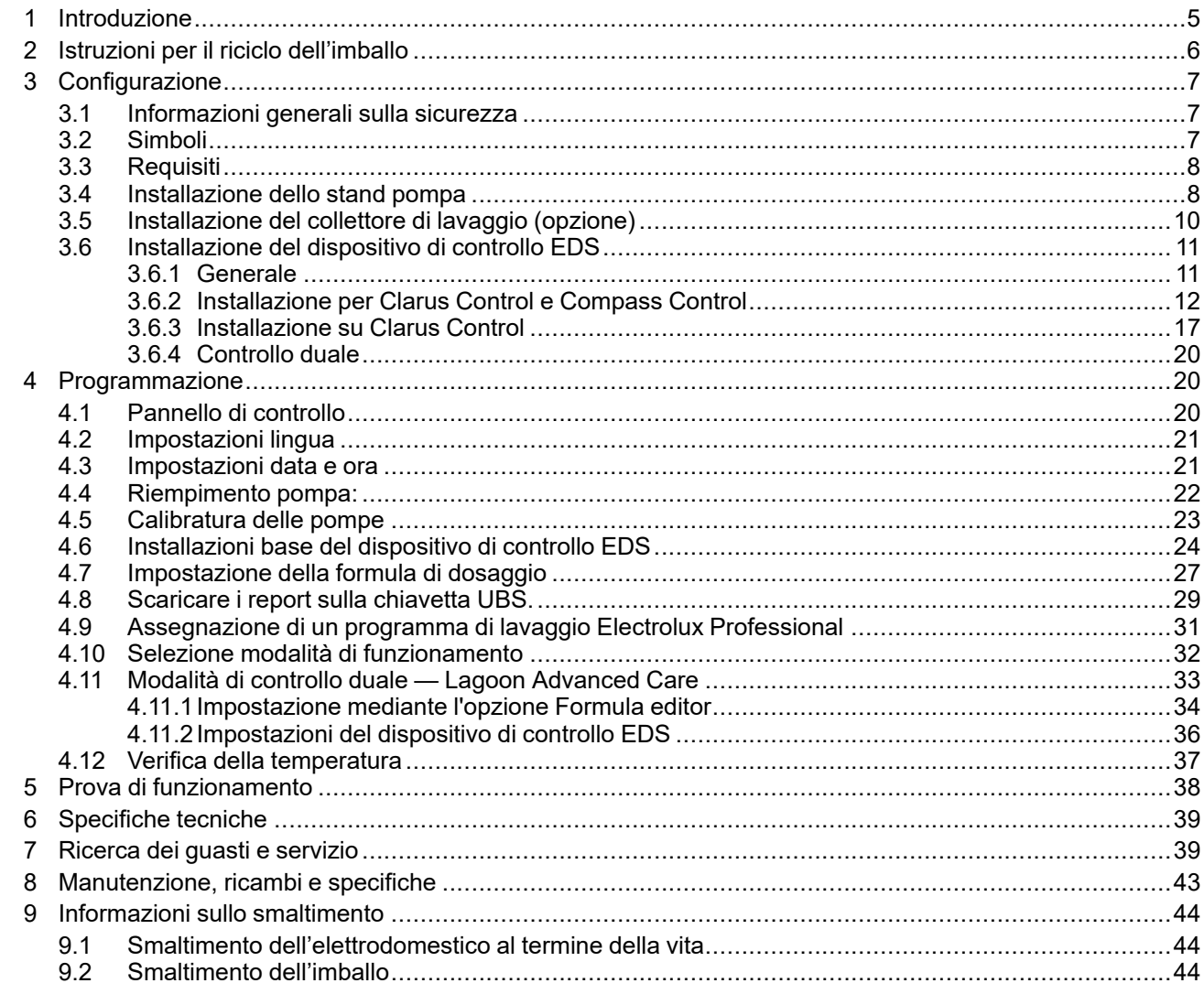

Il fabbricante si riserva il diritto di apportare modifiche alle specifiche costruttive e ai materiali.

# <span id="page-4-0"></span>**1 Introduzione**

Efficient Dosing System (EDS) (sistema di dosaggio efficiente) è un sistema che si connette e sincronizza direttamente alla lavacentrifuga tramite un cavo per trasferimento dati con Compass Control, Compass Pro o Clarus Control. Sia in Compass Control che in Compass Pro si possono utilizzare le connessioni RS232 al sistema di controllo. Per Clarus Control si può usare l'allacciamento X10 su CPU card A1.

Il controllo EDS regola automaticamente il flusso in base alle istruzioni di peso della lavacentrifuga. Il sistema ottimizzerà il processo di lavaggio, ridurrà i costi energetici e dei prodotti chimici e offrirà al cliente una soluzione completa per la gestione dei costi.

Nel controller EDS si possono memorizzare fino a 50 formule di dosaggio.

Durante il programma di lavaggio il controllo EDS riceve un segnale dalla lavacentrifuga ad intervalli preimpostati. Una volta che l'EDS riceve un segnale inserisce il/i prodotto/i specificio(i) in proporzione al peso della biancheria determinato tramite il sistema di risparmio automatico.

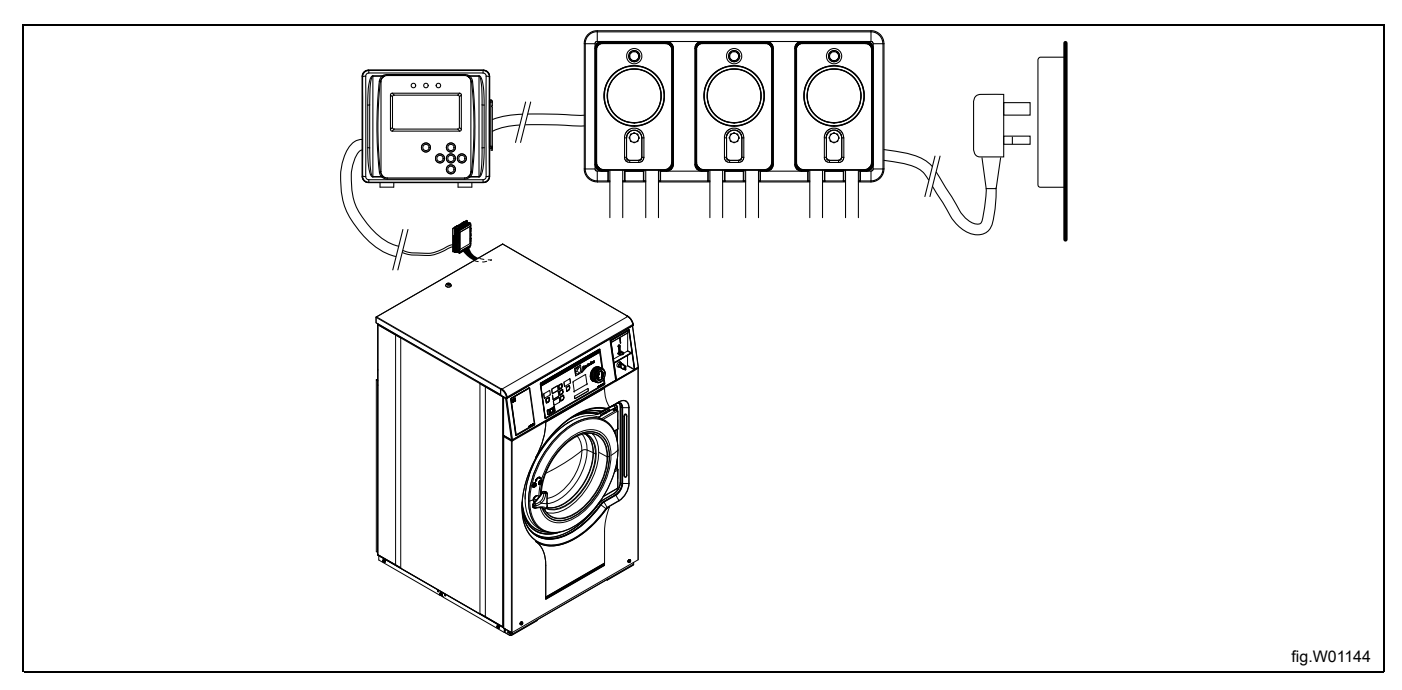

Lo stand pompa funziona su 115 VAC / 60 Hz, 220 VAC / 60 Hz, o 230 VAC / 50 Hz. Inoltre fornisce al controllo EDS una potenza di alimentazione bassa e offre un'interfaccia opzionale per il collettore di lavaggio.

Il collettore di lavaggio opzionale offre una soluzione alternativa di trasferimento dei prodotti chimici alla lavacentrifuga. Nella configurazione collettore il EDS è un sistema integrato di distribuzione per l'alimentazione dell'acqua e dei prodotti chimici.

Con il programma computerizzato Formula editor, i tempi di installazione e i costi si riducono sensibilmente. Queste soluzioni permettono ai tecnici di creare gruppi di formule di dosaggio che vengono caricati sul controller EDS tramite una chiavetta UBS standard. (16 GB o inferiore). Si possono creare report riassuntivi in Excel o HTML.

# <span id="page-5-0"></span>**Istruzioni per il riciclo dell'imballo**

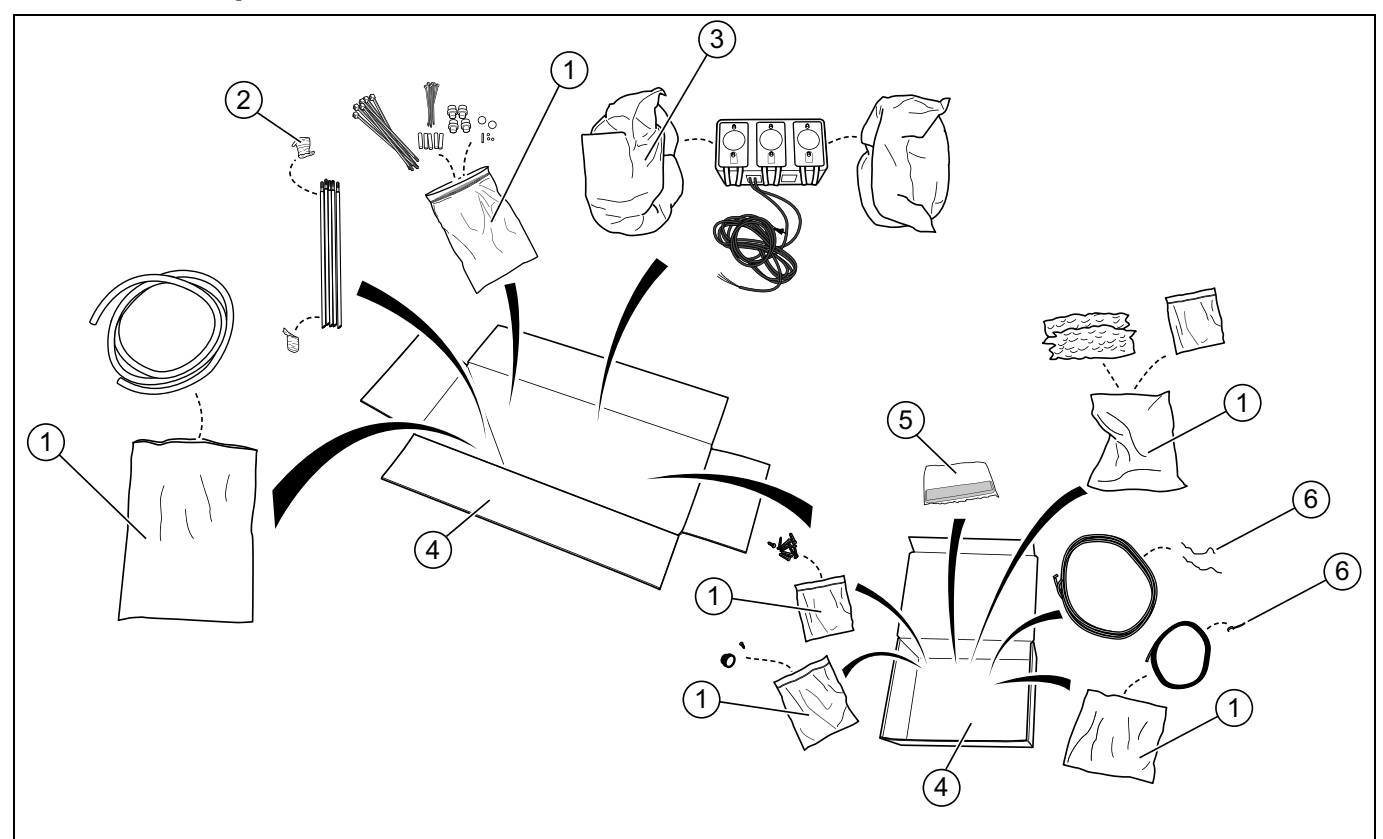

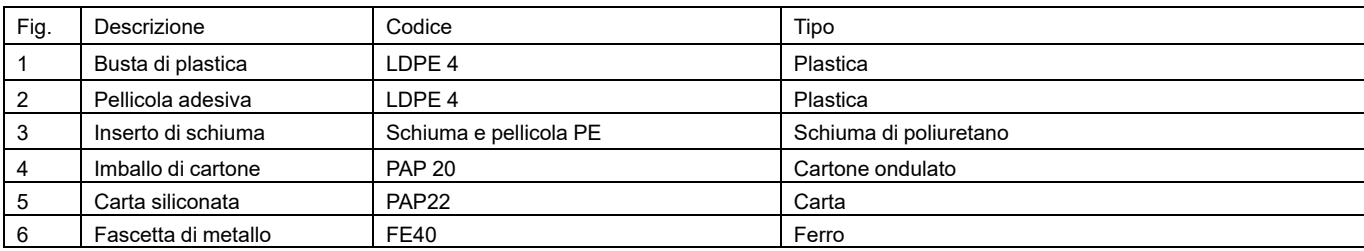

# <span id="page-6-0"></span>**3 Configurazione**

## <span id="page-6-1"></span>**3.1 Informazioni generali sulla sicurezza**

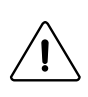

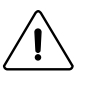

Queste istruzioni di installazione, esercizio e servizio dovrebbero essere eseguite solamente da personale qualificato.

Il sistema EDS deve essere installato in base a tutti gli standard applicabili riguardanti gli impianti elettrici e idraulici. Durante l'installazione l'alimentazione di tutte le lavacentrifughe e i distributori deve essere scollegata. Lo stesso riguarda anche quando il distributore viene sottoposto servizio di manutenzione.

- Controllare sempre con un tester tutte le fonti di tensione.
- Non posizionare lo stand pompa sotto ai raccordi idraulici che potrebbero eventualmente perdere acqua.
- Assicurarsi che l'installatore abbia sufficiente spazio per portare e sollevare le unità al momento del montaggio del sistema EDS.
- Non sollevare l'unità tirando il cavo di alimentazione.
- Indossare indumenti e accessori antinfortunistici (Dispositivo Protezione Personale) quando si dosano prodotti chimici o altri materiali oppure quando si lavora nelle vicinanze dei prodotti chimici, riempendo o svuotando il dispositivo.

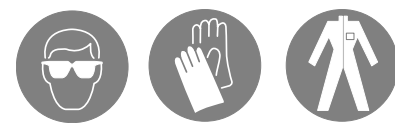

- Attenersi sempre alle istruzioni di manipolazione e sicurezza indicate dal produttore del prodotto chimico.
- È necessario attenersi a tutte le norme riportate sulla scheda di sicurezza del prodotto.
- Scaricare sempre lontano da voi o da altre persone oppure negli appositi contenitori.
- Distribuire sempre i prodotti di pulizia e chimici tenendo conto delle istruzioni del produttore.
- Maneggiare sempre con prudenza l'apparecchiatura anche durante la manutenzione.
- Riassemblare sempre il dispositivo in base alle procedure riportare nelle istruzioni. Assicurarsi che tutti i componenti siano ben avvitati e fissati in posizione.
- Pulire bene il dispositivo per assicurarne il corretto funzionamento.

### <span id="page-6-2"></span>**3.2 Simboli**

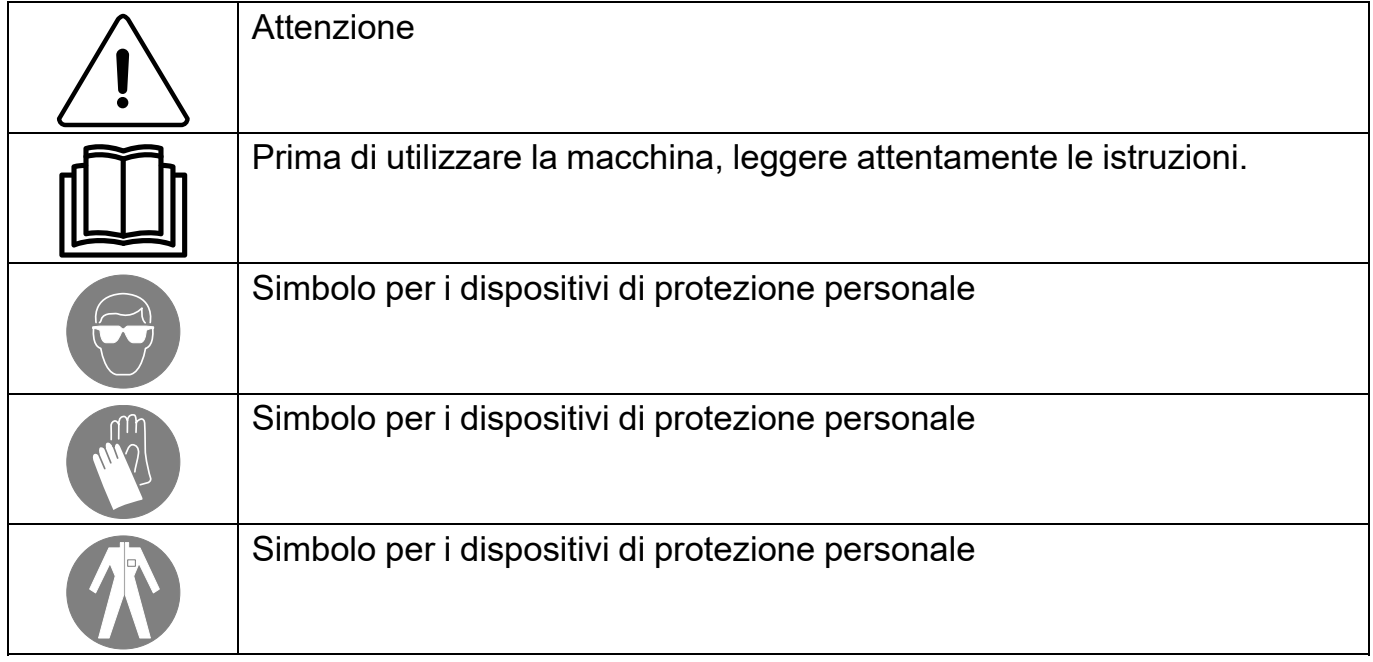

## <span id="page-7-0"></span>**3.3 Requisiti**

- Verificare che l'unità abbia accesso ad un'appropriata fonte di alimentazione.
- Se la lavacentrifuga ha raccordi a baionetta per le pompe non è necessaria nessuna fonte di alimentazione esterna.
- Non installare il sistema EDS in zone soggette a forti sbalzi di temperatura, al ghiaccio e a precipitazioni di ogni tipo.
- Assicurarsi che l'unità possa essere montata in una posizione facilmente accessibile sopra all'altezza necessaria per la posizione di scarico.
- Lo stand pompa dovrebbe essere installato in una zona distante 3 metri dalla lavacentrifuga, vicino ai contenitori del prodotto e ad un'altezza corretta per l'alimentazione dei tubi di servizio di ca. 1-1,5 metri. I tubi di ingresso dal contenitore di prodotti chimici allo stand pompa non dovrebbero superare la lunghezza di 2 m. I tubi non devono essere attorcigliati e devo pendere liberi senza curve acute. I tubi più lunghi necessitano interventi di manutenzione più frequenti.
- Prima dell'installazione con il collettore di lavaggio, assicurarsi che vi sia sufficiente spazio sotto lo stand pompa per il collettore stesso, per la valvola dell'acqua e i relativi tubi.
- Il controllo EDS deve essere fissato bene alla parete o alla lavacentrifuga. Il controllo EDS può essere fissato ad una superficie orizzontale o verticale come una parete oppure il pannello laterale sulla lavacentrifuga.
- Il sistema EDS non si può usare o installare in un ambiente ATEX.

## <span id="page-7-1"></span>**3.4 Installazione dello stand pompa**

La parete dove si dovrebbe montare lo stand pompa deve avere degli ancoraggi a parete e deve essere uniforme e perpendicolare al pavimento.

Utilizzare la staffa per il montaggio a parete come modello e contrassegnare il punto dove praticare i fori sulla parete stessa.

Praticare i fori con un trapano e inserirvi i rispettivi ancoraggi da parete. Serrare la staffa per il montaggio a parete con le viti. Accertarsi che la staffa per il montaggio a parete sia a livello.

Montare lo stand pompa sulla staffa per il montaggio a parete premendolo verso il baso fino a che sia in perfetta posizione.

Vi sono stand pompe di diverse misure, da 2 pompe fino a 6 pompe. L'illustrazione mostra uno stand pompa per 3 pompe e la rispettiva staffa di fissaggio.

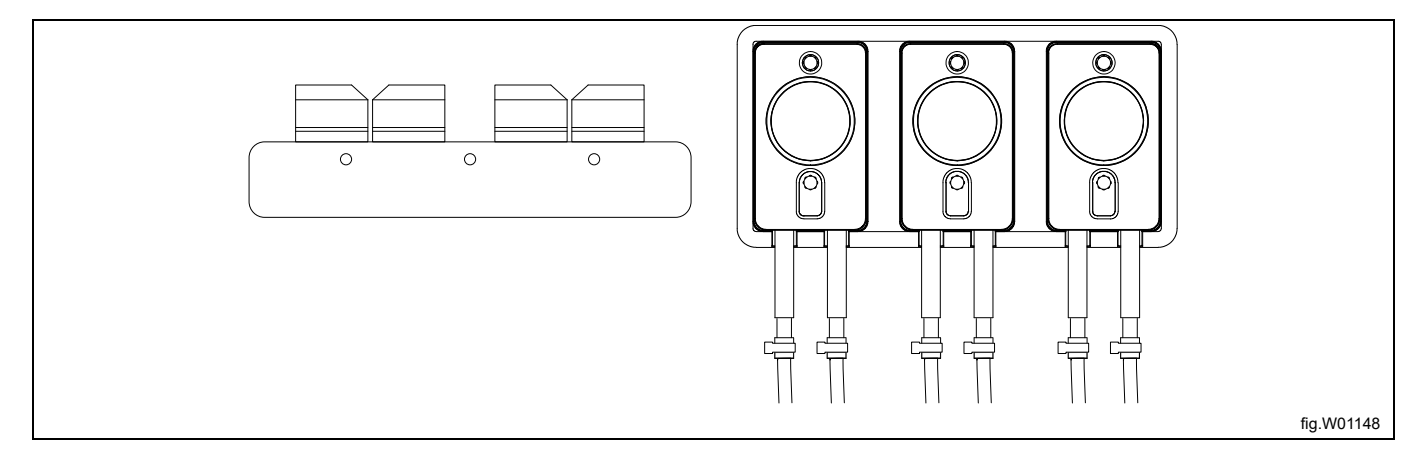

Collegare il cavo dallo stand pompa alla porta J1 del controllo EDS.

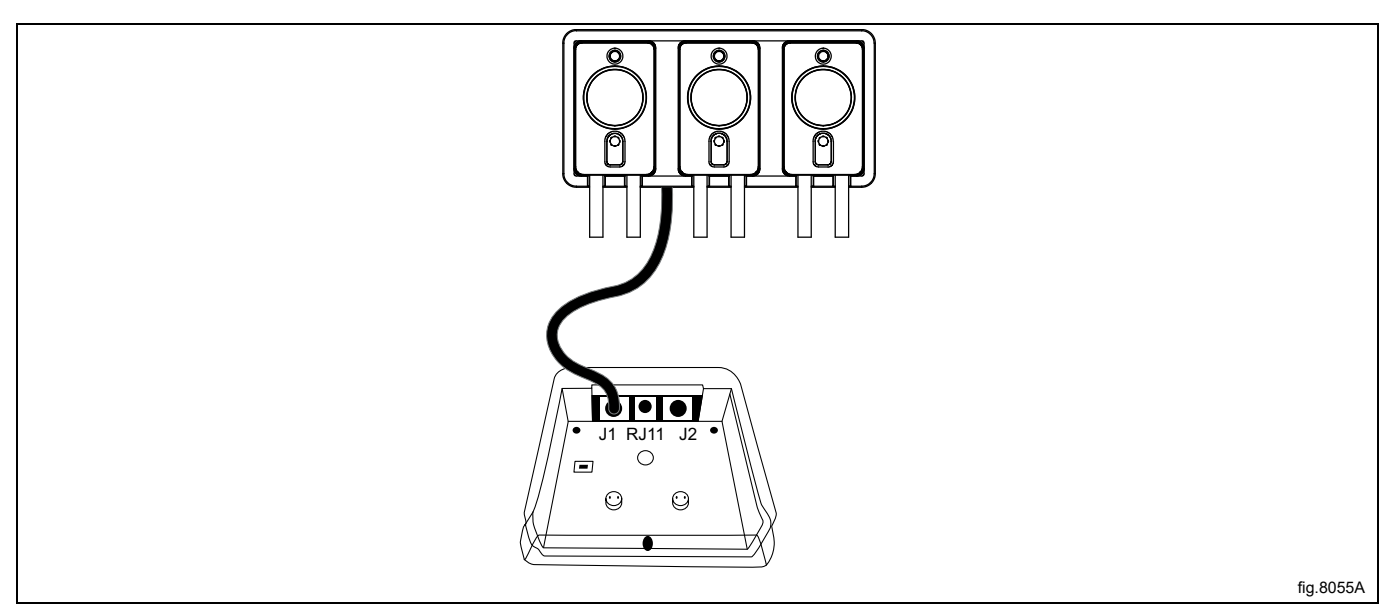

Collegare i tubi flessibili allo stand pompa.

Collegare il tubo flessibile al liquido detergente a sinistra di ogni pompa.

Il tubo flessibile dalla pompa alla lavacentrifuga è collegato sulla destra di ogni pompa.

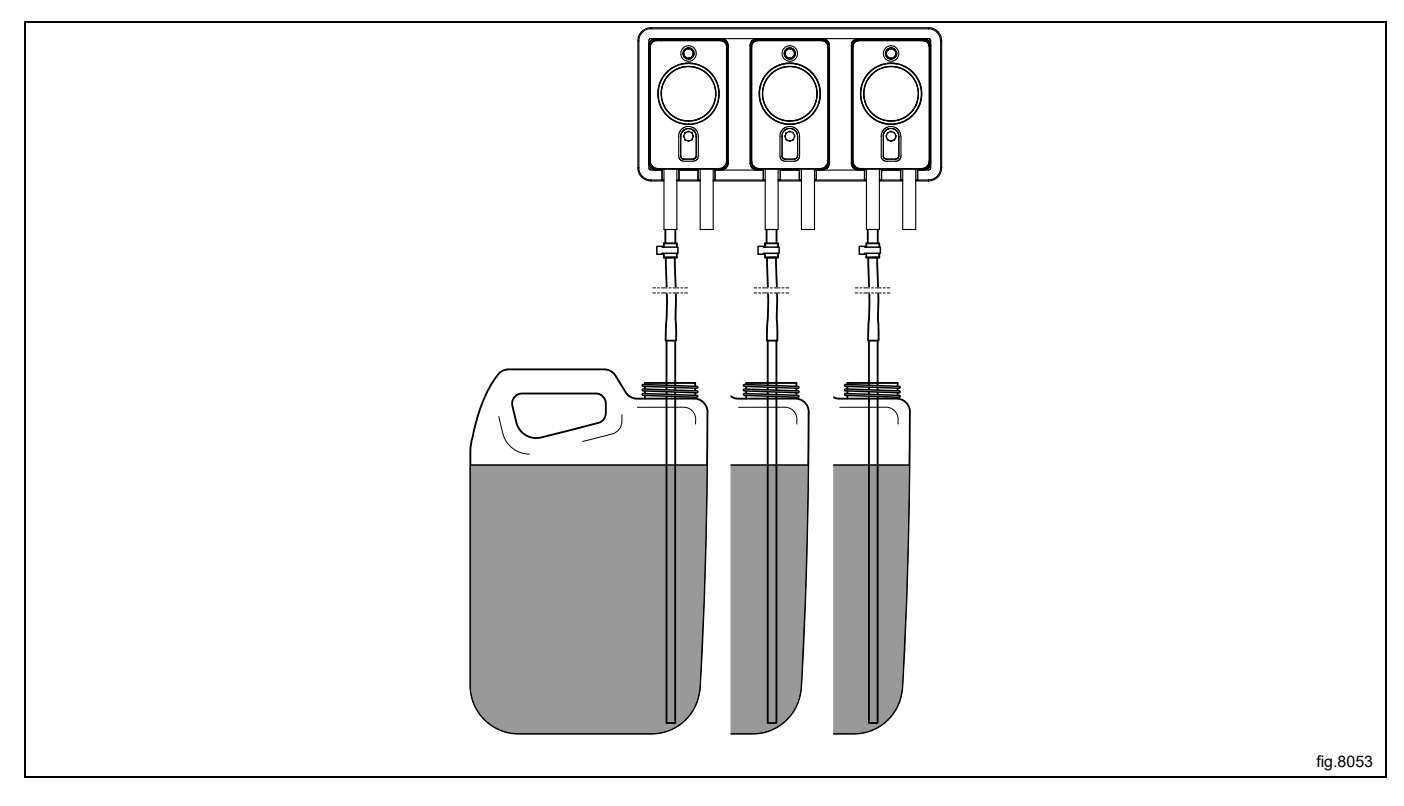

La lavacentrifuga è predisposta per il collegamento a sistemi di dosaggio esterni o di recupero dell'acqua. I connettori sono chiusi alla consegna. Aprire i connettori (A) necessari praticando un foro ⌀ da 6mm dove andranno

#### collegati i tubi flessibili. **Nota!**

## **Verificare che non vi siano sbavature dopo la trapanatura.**

Collegare il tubo flessibile dal lato destro della pompa al collegamento utilizzato per la lavacentrifuga.

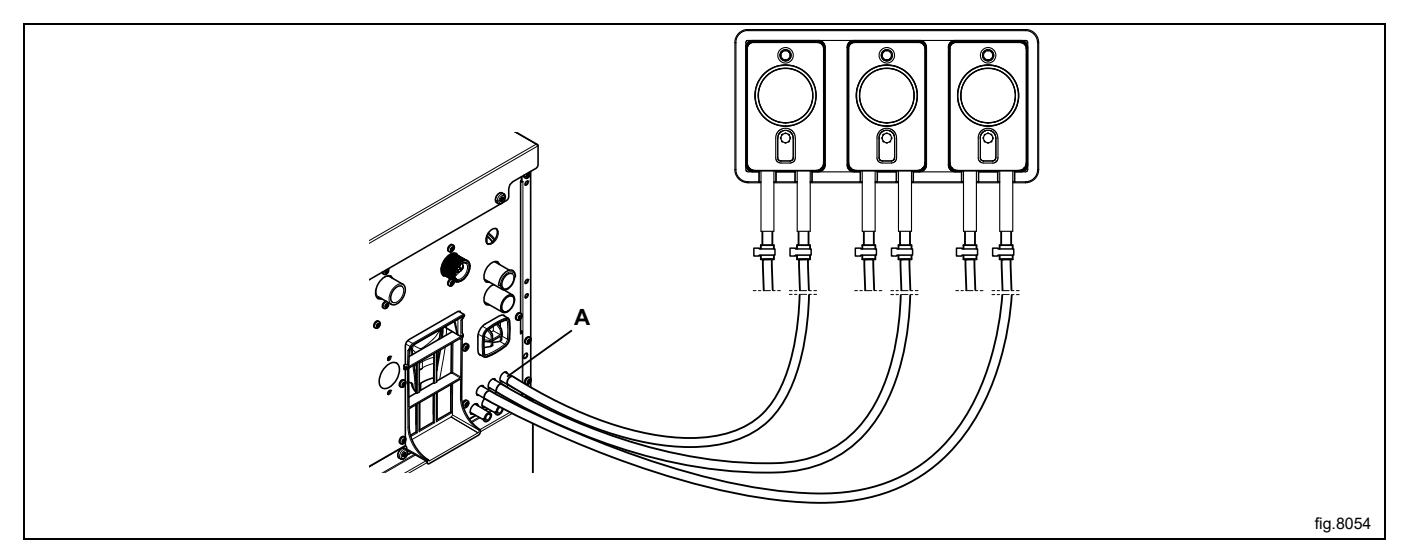

Una volta collegati tutti i tubi, fissare bene i tubi ai collegamenti con le fascette e assicurarsi che siano ben strette.

## <span id="page-9-0"></span>**3.5 Installazione del collettore di lavaggio (opzione)**

Il collettore di lavaggio è consigliato nel caso che i tubi tra lo stand pompa e la lavacentrifuga sia lungo più di 10 metri. Si può anche utilizzare per ragioni di sicurezza se si utilizzano prodotti chimici pericolosi.

Il collettore di lavaggio viene utilizzato per risciacquare i tubi quando non sono in uso.

Montare il collettore di lavaggio in una posizione adatta sotto allo stand pompa. Il collettore di lavaggio dovrebbe essere montato a parete nelle vicinanze dei ganci (A).

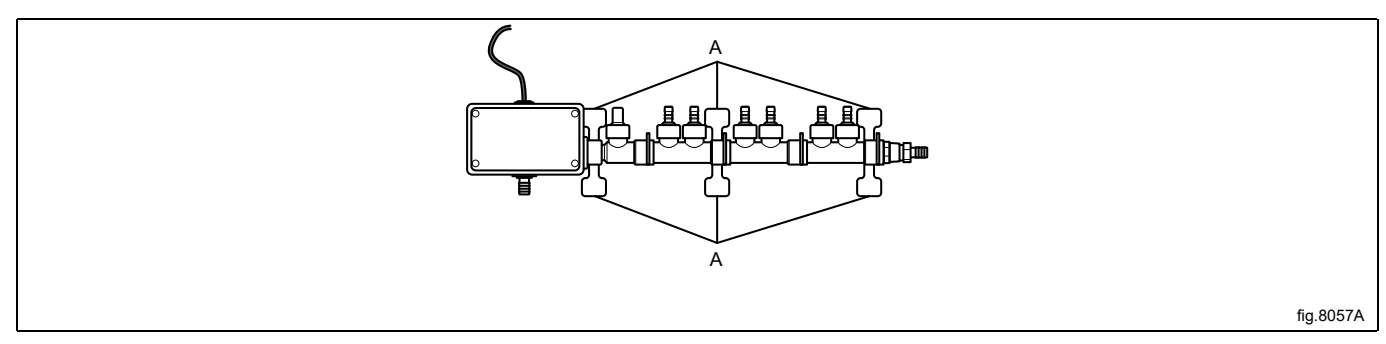

Collegare i tubi di uscita ai collegamenti dei collettori di lavaggio (B). Collegare un tubo dal collettore di lavaggio alla lavacentrifuga (C). Collegare l'ingresso dell'acqua (D).

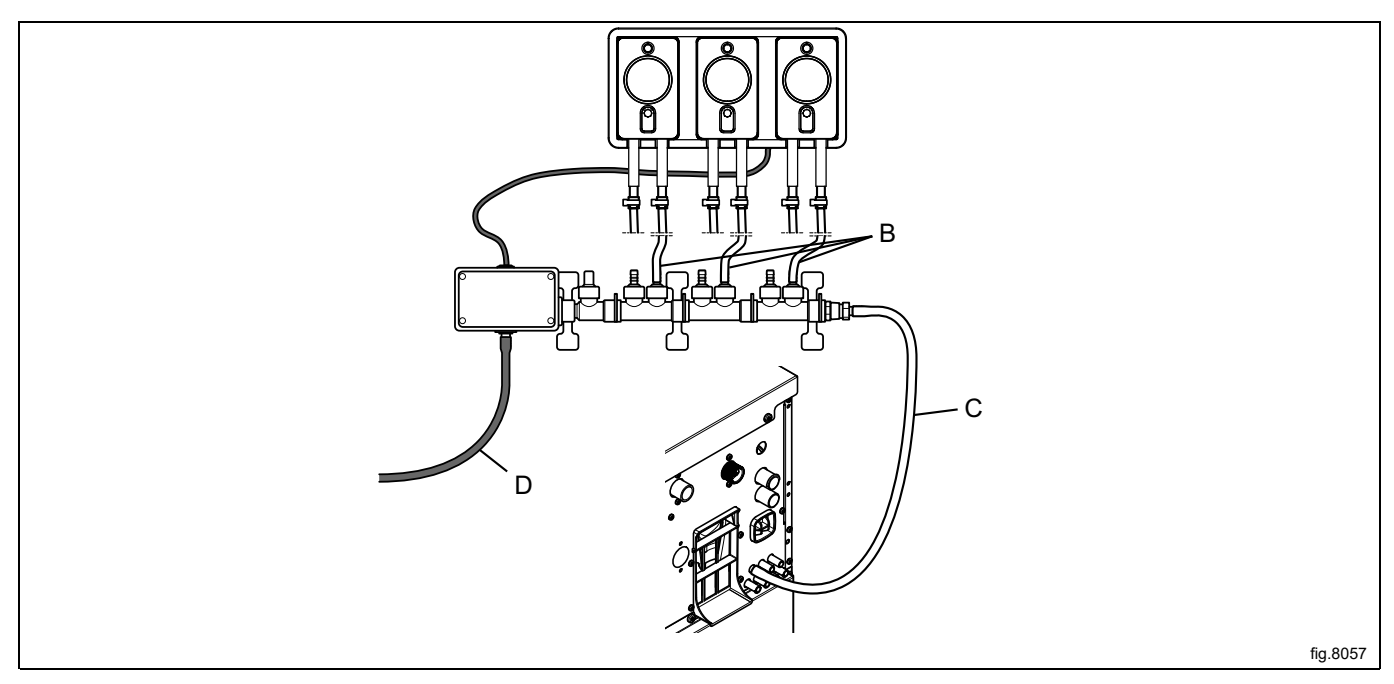

Premere il connettore di chiusura (E) e togliere l'accoppiamento del cablaggio (F) dallo stand pompa (conservare l'accoppiamento del cablaggio per utilizzarlo in un secondo tempo nel caso che il collettore di lavaggio dovesse essere scollegato). Collegare il cavo elettrico del collettore di lavaggio al collegamento dello stand pompa, nel caso fosse scollegato.

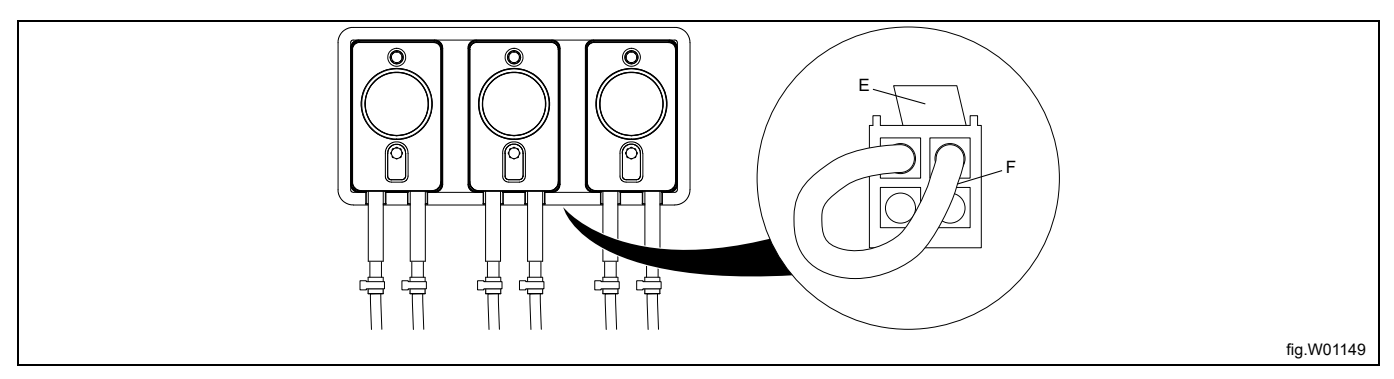

## <span id="page-10-0"></span>**3.6 Installazione del dispositivo di controllo EDS**

## <span id="page-10-1"></span>**3.6.1 Generale**

Il dispositivo di controllo EDS può essere fissato ad una parete o oppure al pannello laterale sulla lavacentrifuga. Collegare i cavi sul retro del dispositivo di controllo EDS. Montare la piastra di supporto nella rispettiva posizione, dopodiché montare il dispositivo di controllo EDS sulla piastra di supporto.

La piastra di supporto viene montata utilizzando i ganci in velcro autoadesivi oppure con i dadi e i bulloni Allen (compresi nel kit). Si dovrebbero utilizzare i ganci in velcro autoadesivi se il dispositivo di controllo EDS deve essere montato su una lavacentrifuga.

## <span id="page-11-0"></span>**3.6.2 Installazione per Clarus Control e Compass Control**

Collegare il cavo di alimentazione alla macchina (A) e l'altra estremità del cavo assieme al cavo del sistema di dosaggio EDS ad una morsettiera o con una spina e una presa.

Collegare un'estremità al cavo del controllo EDS J2 e l'altra estremità alla macchina (B).

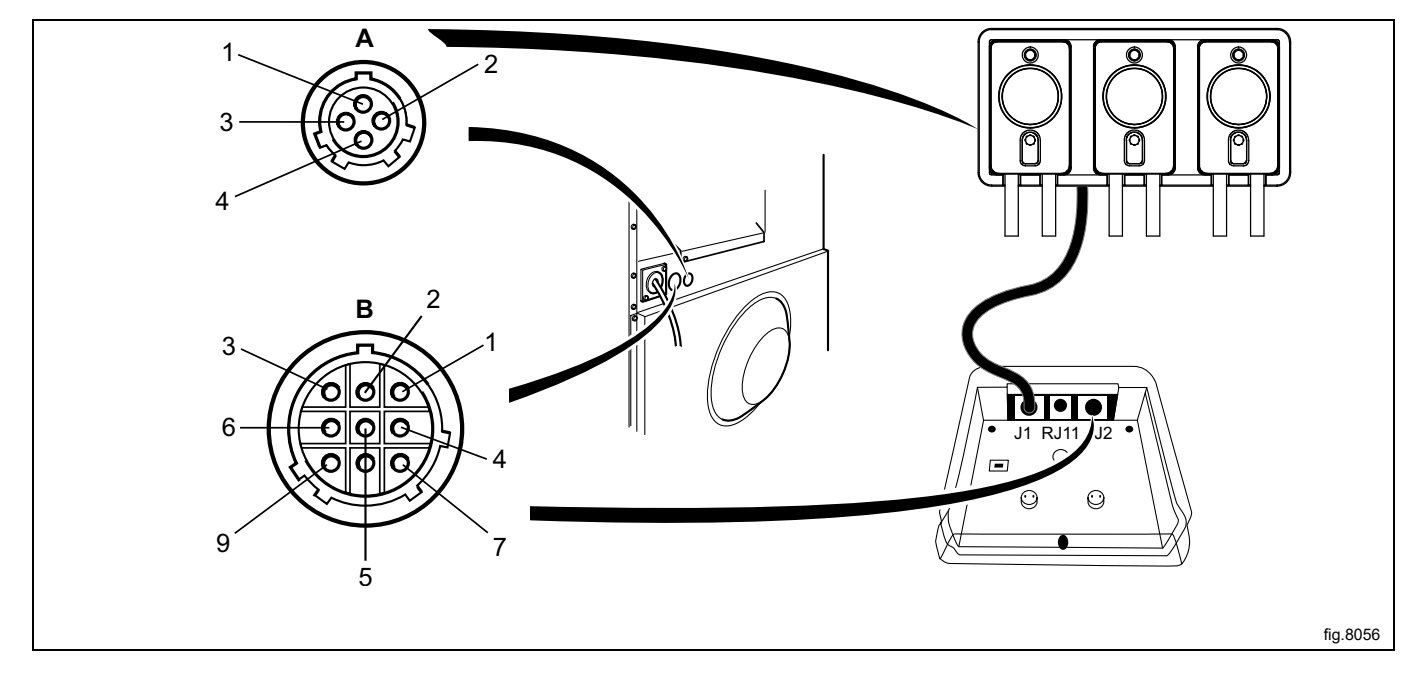

Se la macchina NON FOSSE preparata dalla fabbrica per i sistemi di dosaggio esterni, il cavo della porta J2 del controllo EDS dovrebbe essere collegato alla porta RS232 ad uno dei moduli I/O della macchina stessa. Seguite le istruzioni per il vostro tipo di macchina.

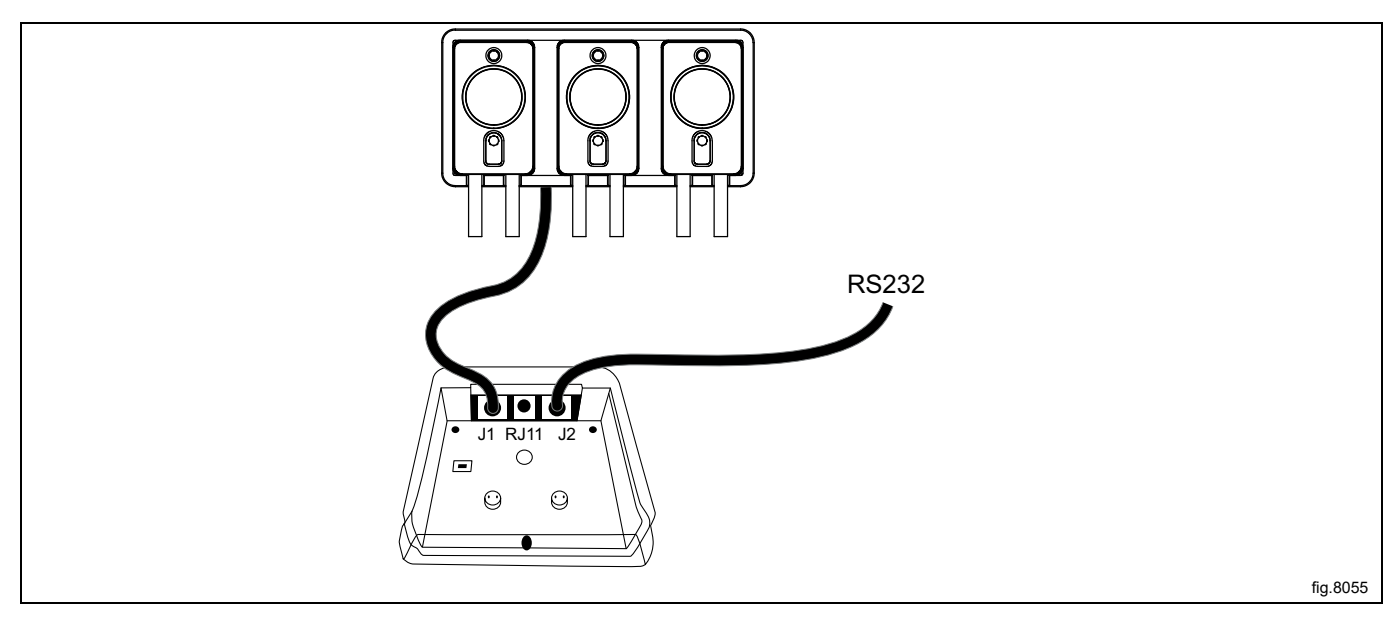

#### **Collegamento al modulo I/O di tipo 2**

Scollegare l'alimentazione della macchina.

Smontare il pannello di copertura sul retro della macchina.

Togliere uno dei tappi dei fori sul retro della macchina. La posizione differisce da modello a modello.

Il cavo della porta J2 del controllo EDS dovrebbe essere infilato nel foro (A) e collegato alla porta RS232 al modulo I/ O.

Inserire il cavo e montare con il controdadi e il pressacavo come da illustrazione.

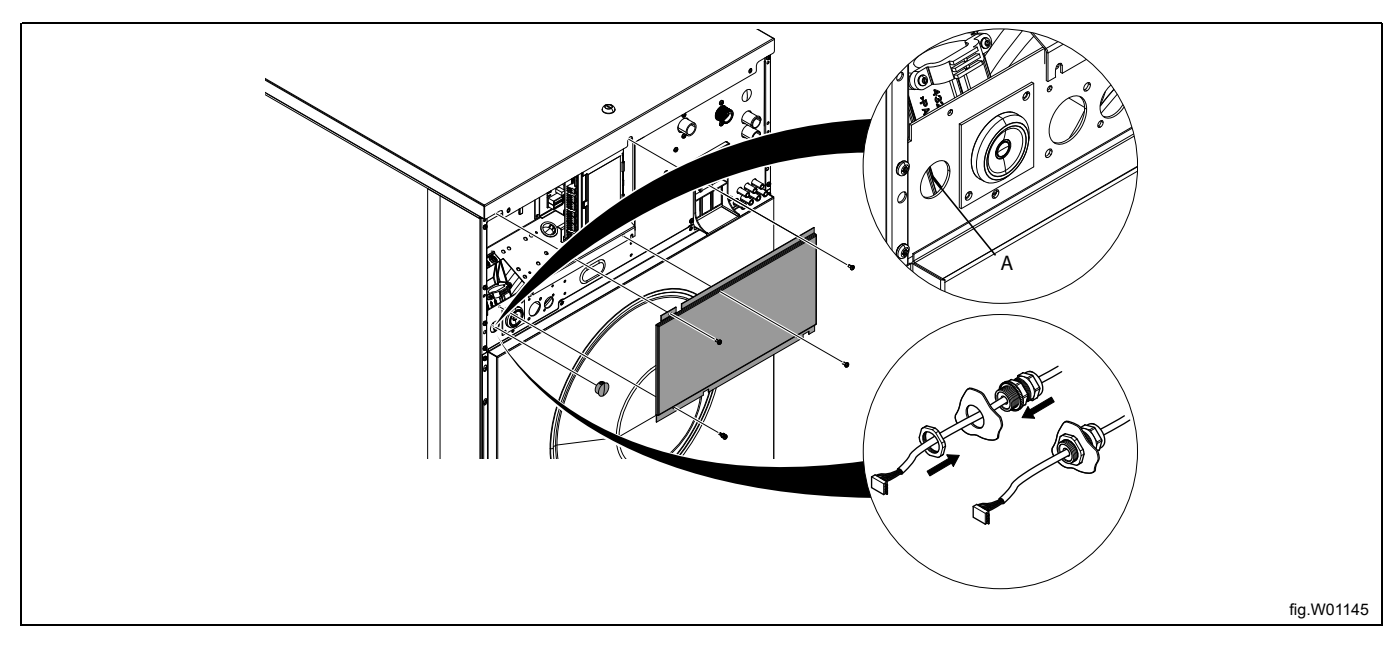

Collegare il cavo dalla porta J2 del controllo EDS alla porta RS232 al modulo I/O. Fissare il cavo nelle posizioni adeguate.

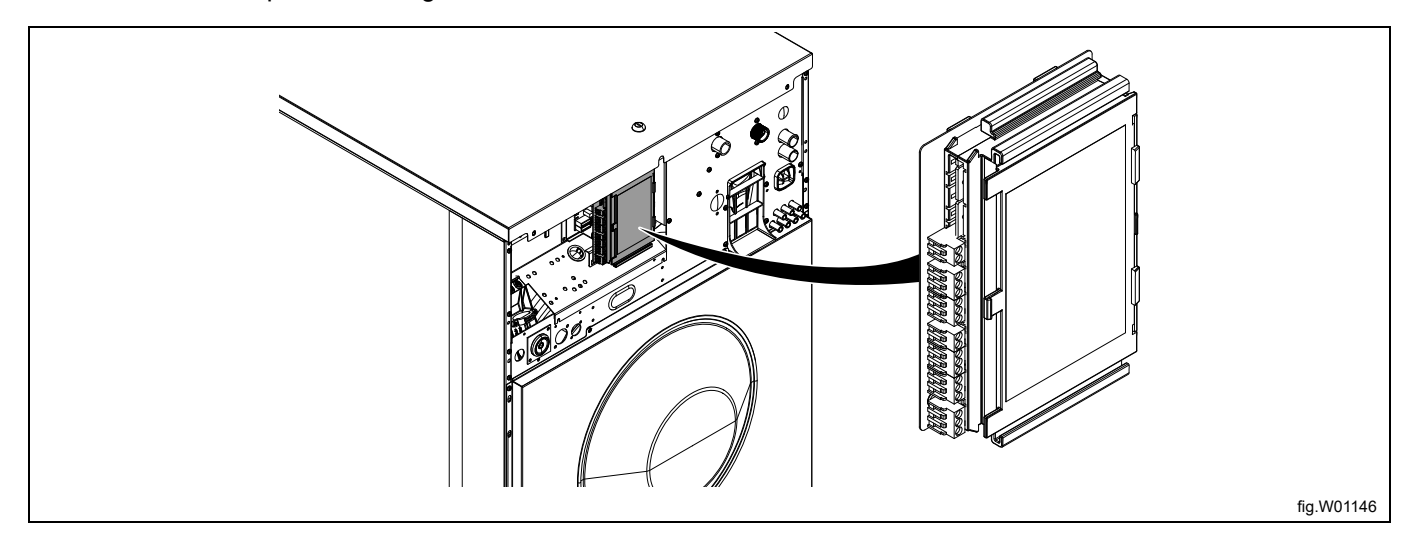

### **Collegamento al modulo I/O di tipo 1, 11 o 3**

Scollegare l'alimentazione della macchina.

Togliere uno dei tappi dei fori sul retro della macchina. La posizione differisce da modello a modello.

Il cavo della porta J2 del controllo EDS dovrebbe essere infilato nel foro (A) e collegato alla porta RS232 al modulo I/ O.

Inserire il cavo e montare con il controdadi e il pressacavo come da illustrazione.

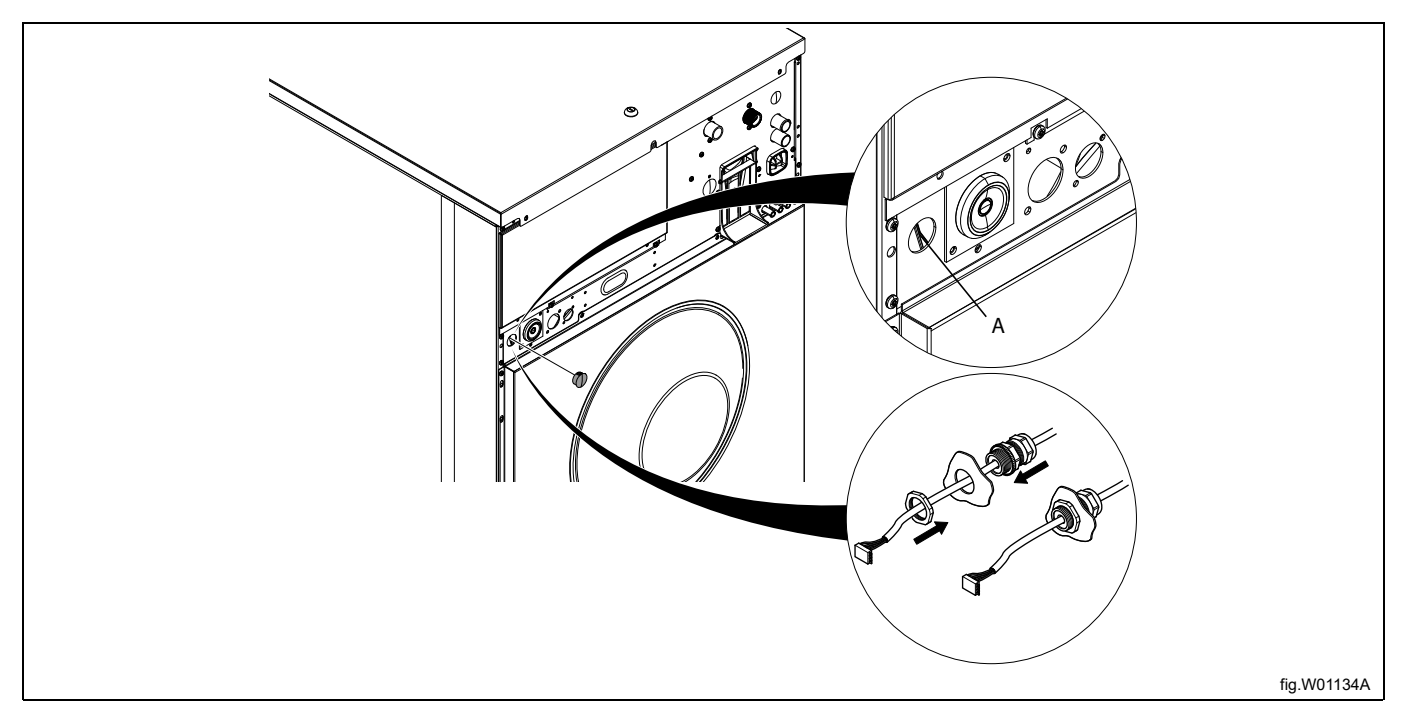

#### Smontare il pannello superiore.

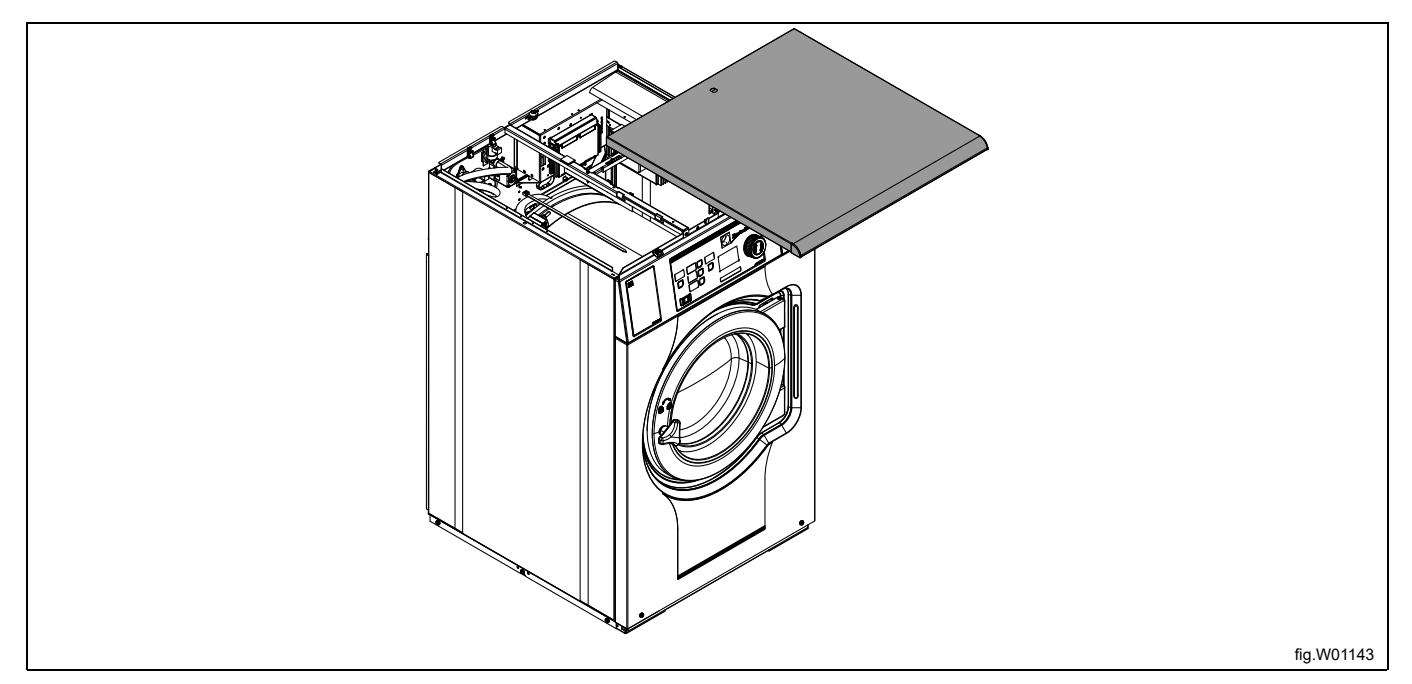

Collegare il cavo dalla porta J2 del controllo EDS alla porta RS232 al modulo I/O.

La connessione si trova sulla parte inferiore del modulo I/O. Per poter eseguire il collegamento può essere necessario smontare momentaneamente il modulo I/O.

Fissare il cavo nelle posizioni adeguate. Il cavo non deve essere a contatto del cestello.

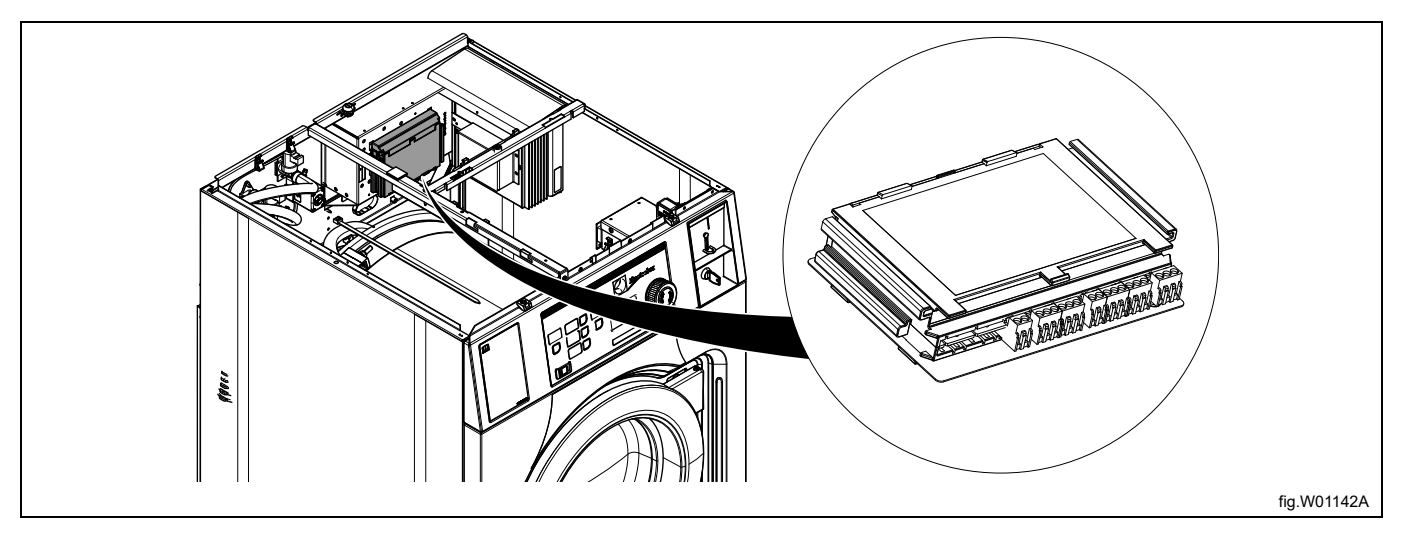

## **Connessione del modulo CPU**

Scollegare l'alimentazione della macchina.

Togliere uno dei tappi dei fori sul retro della macchina. La posizione differisce da modello a modello.

Il cavo della porta J2 del controllo EDS dovrebbe essere infilato nel foro (A) e collegato alla porta RS232 al modulo CPU sulla parte anteriore della macchina.

Inserire il cavo e montare con il controdadi e il pressacavo come da illustrazione.

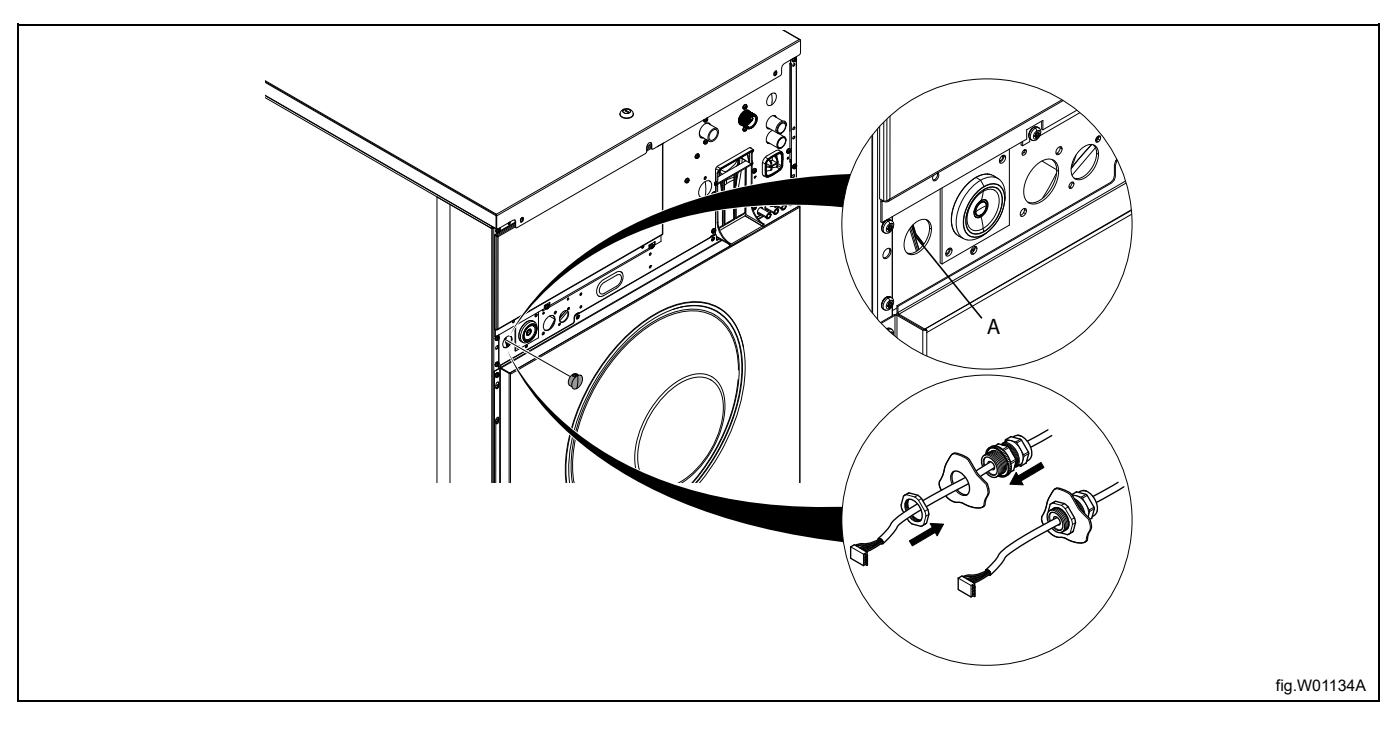

#### Smontare il pannello superiore.

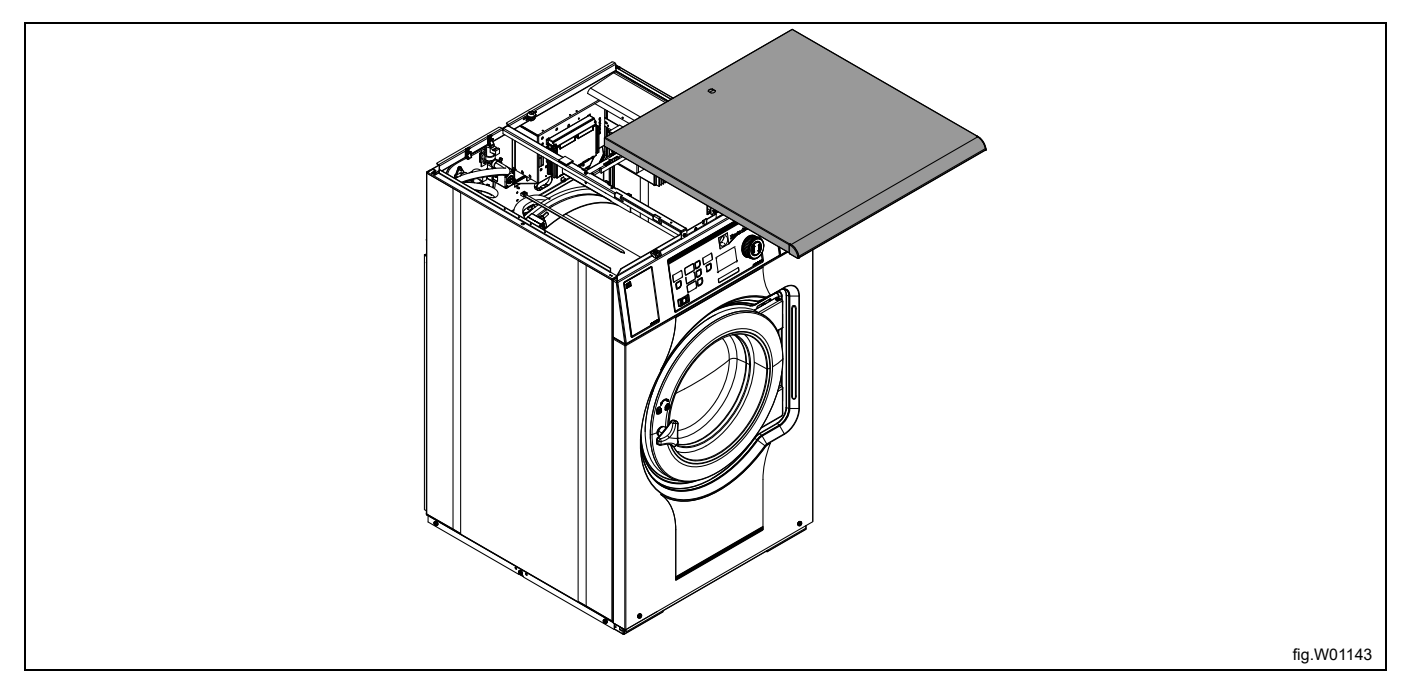

#### Smontare la copertura.

Collegare il cavo dalla porta J2 del controllo EDS alla porta RS232 al modulo CPU.

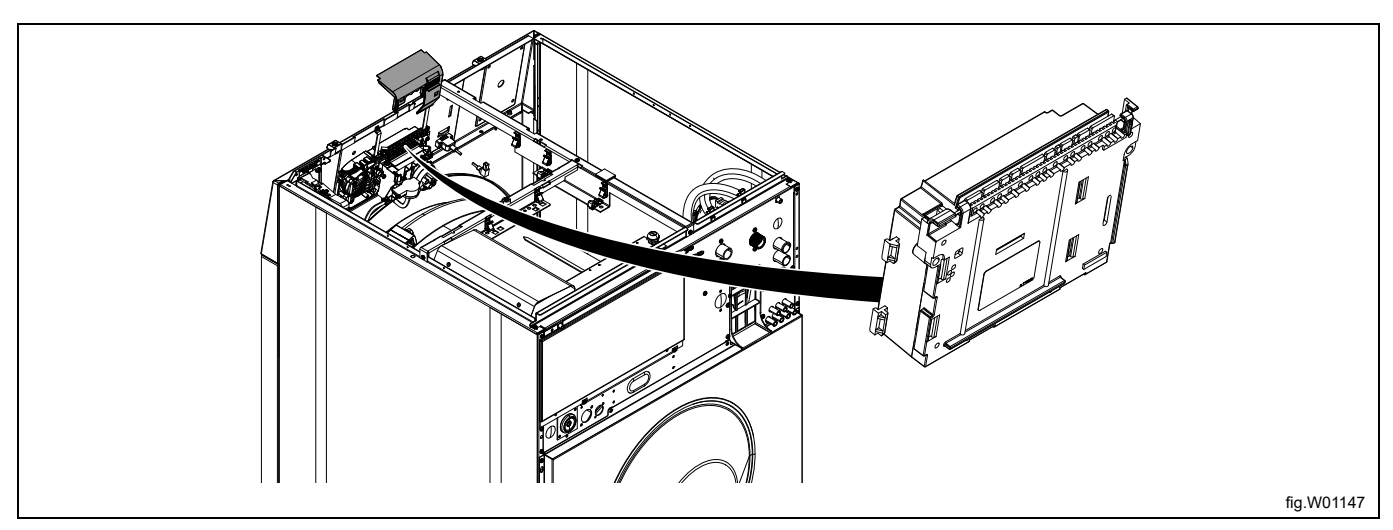

Fissare il cavo nelle posizioni adeguate. Il cavo non deve essere a contatto del cestello.

#### **Nota!**

Nel caso non ci fosse una porta RS232 libera sui moduli I/O, è necessario installare un nuovo modulo I/O sul**la macchina. Attenersi alle istruzioni per questo procedimento riportate nel libretto delle istruzioni di ogni specifico modello.**

## <span id="page-16-0"></span>**3.6.3 Installazione su Clarus Control**

Il cavo dalla porta RJ11 al controllo EDS dovrebbe essere collegato al collegamento X10 della scheda A1 del CPU. La scheda A1 del CPU si trova in posti diversi in base al modello di macchina.

Seguite le istruzioni per il vostro tipo di macchina.

#### **W465H/N/S-W4330H/N/S**

Scollegare l'alimentazione della macchina.

Il cavo dalla porta RJ11 al controllo EDS dovrebbe passare attraverso il foro sul retro della macchina (A) ed essere collegato al collegamento X10 della scheda A1 del CPU.

Inserire il cavo e montare con il controdadi e il pressacavo come da illustrazione.

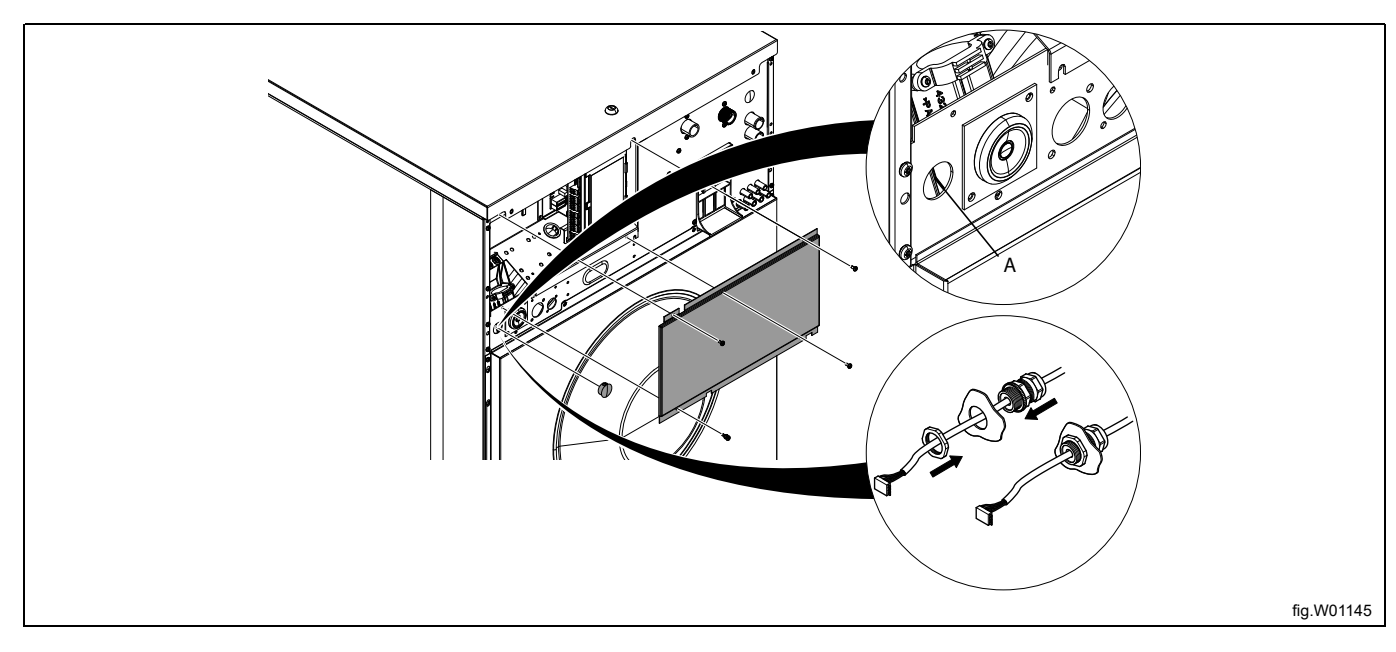

Smontare il pannello superiore e togliere la copertura sulla connessione del modulo. Posizionare l'allacciamento X10 sul lato destro posteriore sulla scheda A1 del CPU. Collegare il cavo dalla porta RJ11 del controllo EDS alla scheda A1 del CPU. Fissare il cavo nelle posizioni adeguate. Il cavo non deve essere a contatto del cestello.

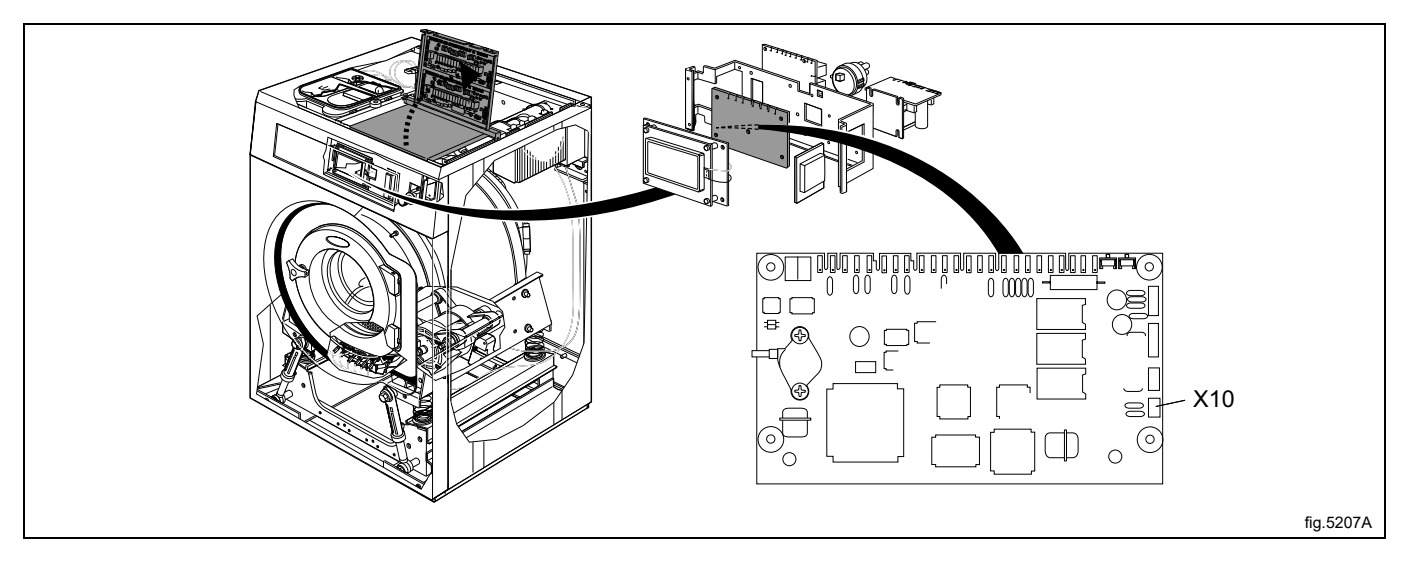

#### **W4400H-W41100H**

Scollegare l'alimentazione della macchina.

Aprire il cavo elettrico sul retro della macchina

Posizionare l'allacciamento X10 sulla scheda A1 del CPU.

Il cavo dalla porta RJ11 al controllo EDS dovrebbe passare attraverso il foro sul retro della macchina (A) ed essere collegato al collegamento X10 della scheda A1 del CPU.

Inserire il cavo e montare con il controdadi e il pressacavo come da illustrazione.

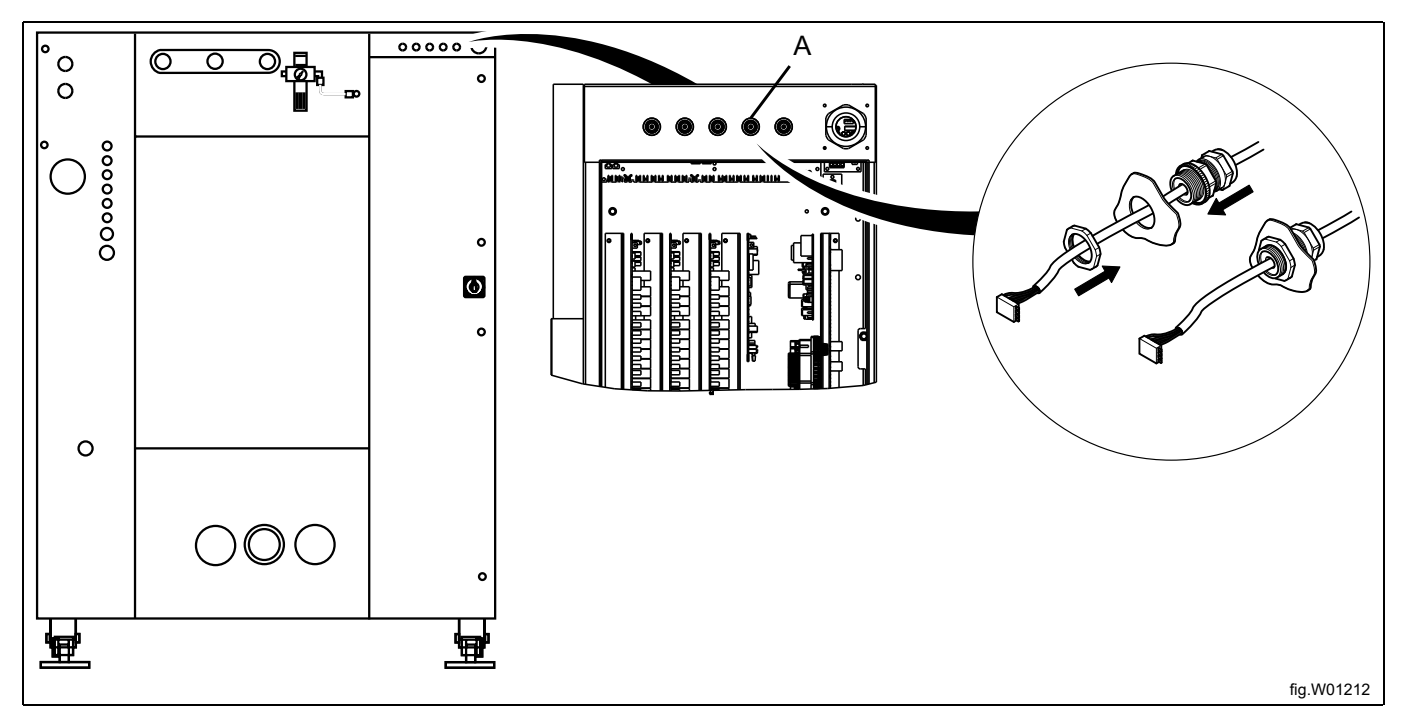

Collegare il cavo dalla porta RJ11 del controllo EDS all'allacciamento X10 sulla scheda A1 del CPU. Fissare il cavo nelle posizioni adeguate.

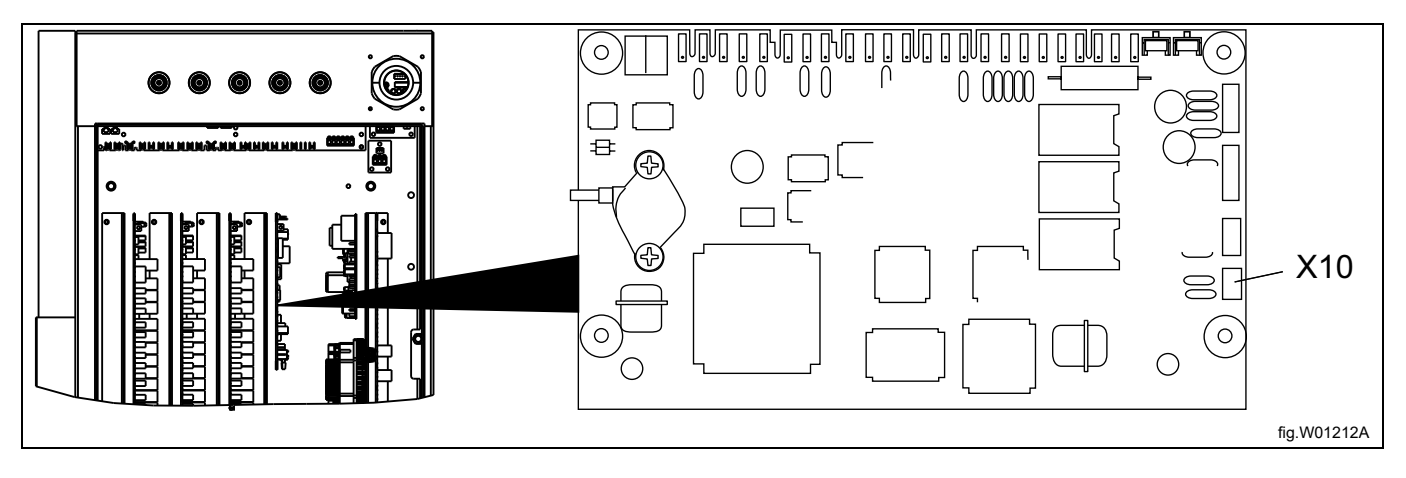

Sulle macchine W4400H/W4600H con numero di serie fino a –980/1287 e macchine W4850H/W41100H con numero di serie fino a –1220/636, l'allacciamento X10 NON si trova sulla parte posteriore della macchina bensì sul lato anteriore. In tal caso, no si può utilizzare l'allacciamento X10. Al suo posto è necessario installare il kit DMIS (il n. art. per il kit DMIS è 988916197).

Installare il kit DMIS in base alle istruzioni che accompagnano il kit stesso.

Una volta installato il kit DMIS, tagliare l'allacciamento X10 a 3 poli e spelare i tre cavi per la lunghezza di ca. 6 mm (1/4 di inch). Collegare i cavi al terminale (B) fornite nel kit DMIS.

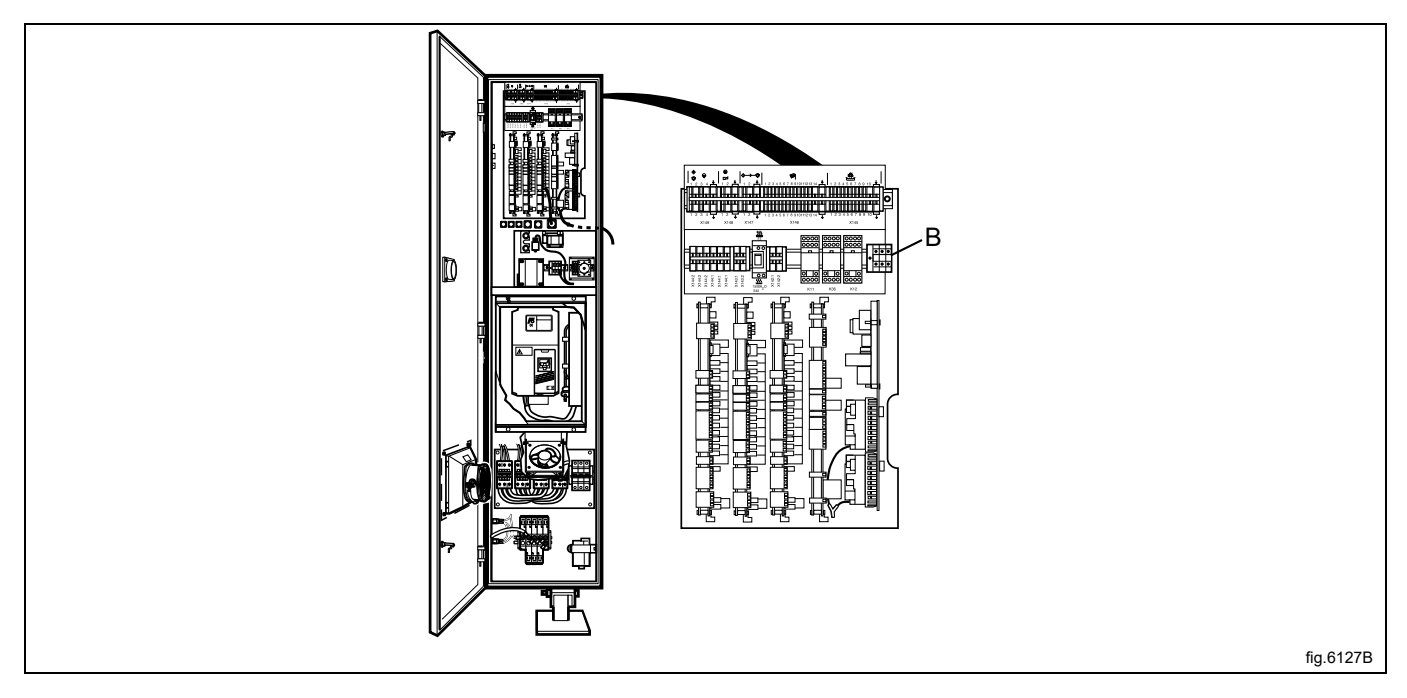

È facile verificare se la macchina abbia già un DMIS installato, basta cercare il terminale (B). Se il terminale (B) è collegato, ciò significa che il DMIS è installato.

Se la macchina ha già un DMIS installato, sostituire i cavi per il terminale (B). Tagliare l'allacciamento X10 a 3 poli e spelare i tre cavi per la lunghezza di ca. 6 mm (1/4 di inch). Collegare i cavi al terminale (B) fornite nel kit DMIS.

## <span id="page-19-0"></span>**3.6.4 Controllo duale**

Se è necessario avere più pompe è possibile collegare due controlli EDS alla stessa lavacentrifuga. Ciò permette di collegare fino a undici pompe.

Collegare uno dei controlli EDS alla porta RS232 sul modulo I/O e un altro controllo EDS alla porta RS232 sul modulo CPU.

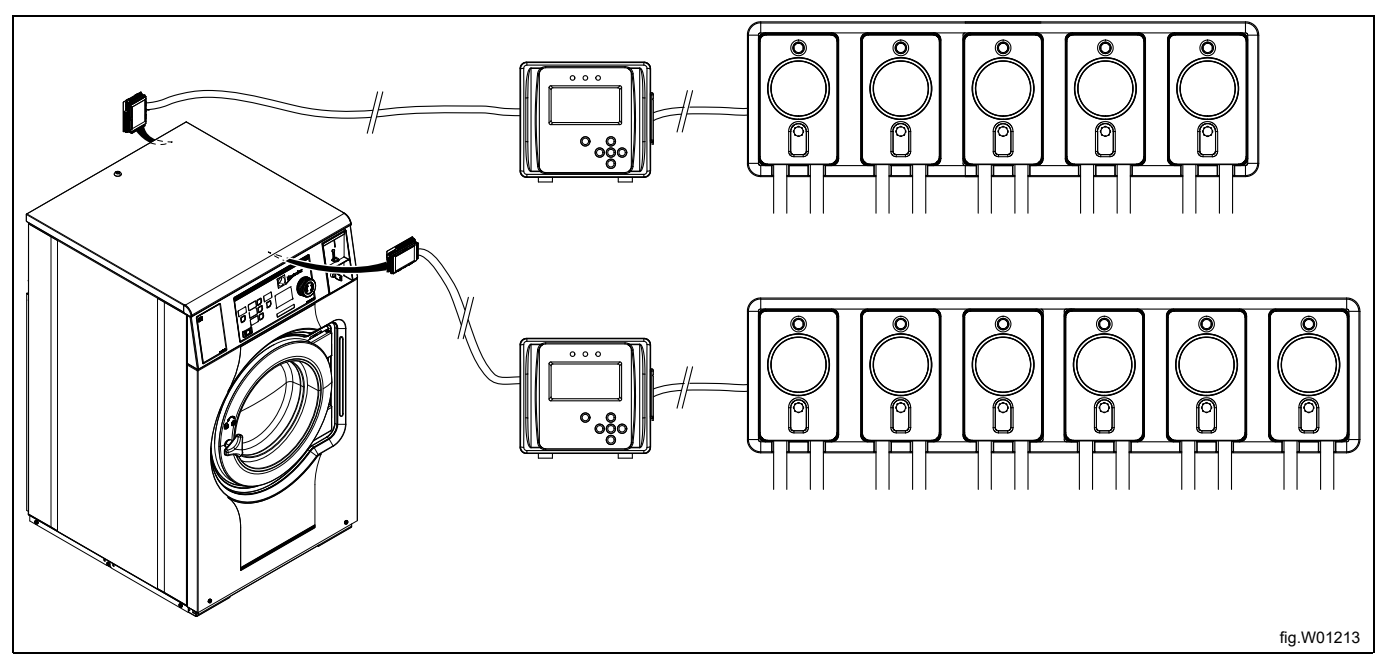

NelMENU INSTALLERè indicato quale pompa è stata impostata.

## <span id="page-19-1"></span>**4 Programmazione**

## <span id="page-19-2"></span>**4.1 Pannello di controllo**

I pulsanti nel pannello di controllo si utilizzano per navigare nel menu. Per attivare un menu e per salvare un'impostazione premere Enter.

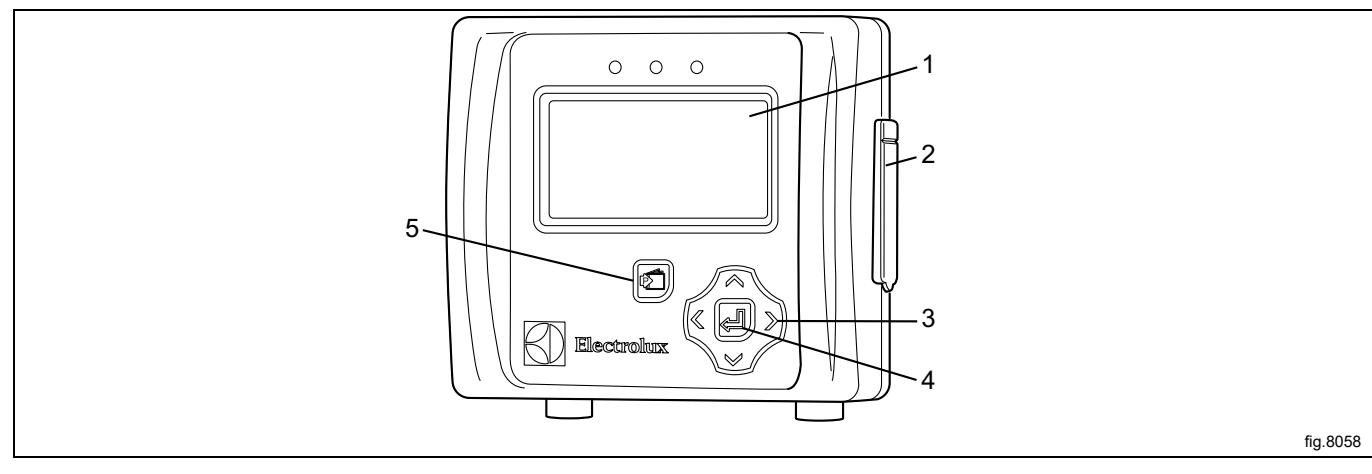

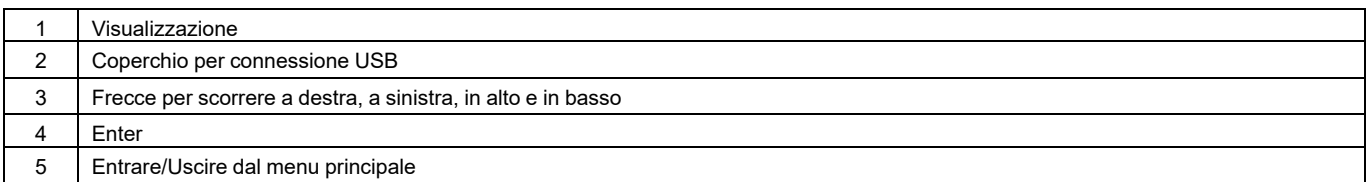

## <span id="page-20-0"></span>**4.2 Impostazioni lingua**

Il dispositivo di controllo EDS è pre-impostato di fabbrica in inglese e spagnolo. Ulteriori lingue si possono scaricare dal sito web ELS direttamente sulla chiavetta USB (16 GB o inferiore).

Se si desidera impostare una delle lingue preimpostate, occorre collegare la chiavetta USB per attivazione lingua **prima**di accendere il dispositivo di controllo EDS.

Inserire la chiavetta USB per attivazione lingua. Accendere il dispositivo di controllo EDS, selezionare la lingua e premere "Enter" (Invio) per salvare.

## <span id="page-20-1"></span>**4.3 Impostazioni data e ora**

Una volta impostata la lingua, appare automaticamente sul display il "Menu data e ora".

Impostare data e ora e premere "Enter" (Invio) per salvare.

La data è impostata come AAAA-MM-GG.

L'ora viene impostata così HH:MM.

## <span id="page-21-0"></span>**4.4 Riempimento pompa:**

Accedere al MAIN MENU (MENU PRINCIPALE) e attivare INSTALLER MENU (MENU DI INSTALLAZIONE).

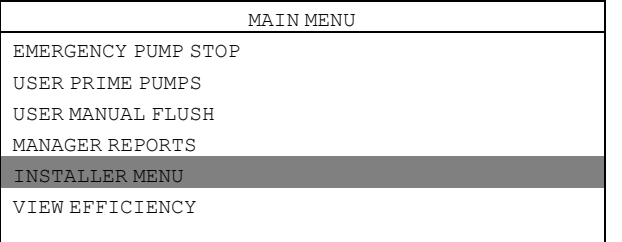

Per proseguire è necessaria una password.

La password predefinita è impostata su 01234.

Quando la password è impostata, sarà possibile accedere all'INSTALLER MENU (MENU DI INSTALLAZIONE). Attivare il menu INSTALLER SERVICE (ASSISTENZA INSTALLAZIONE).

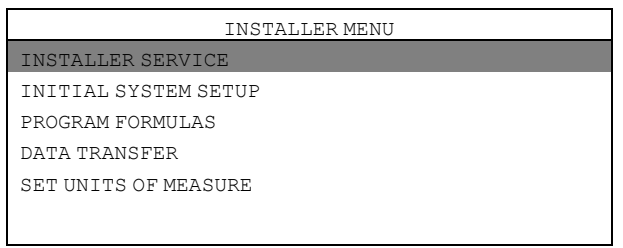

#### Attivare il menu SERVICE PUMPS (ASSISTENZA POMPE).

INSTALLER SERVICE SERVICE PUMPS VIEW LOAD COUNT VIEW LOAD WEIGHT VIEW AMOUNT PUMPED CLEAR DATA LOG

#### Attivare il menu PRIME PUMP (POMPA PRINCIPALE).

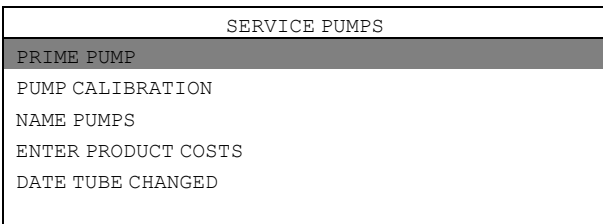

Selezionare la pompa dall'elenco e premere Enter per avviare e fermare la pompa. Il tubo dovrebbe essere riempito fino all'uscita del tubo stesso.

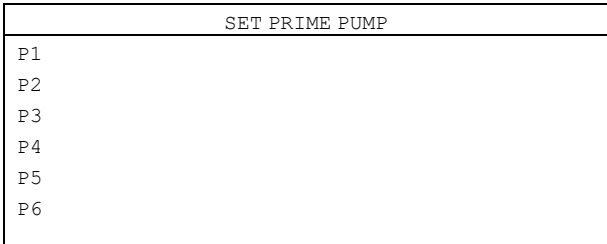

## <span id="page-22-0"></span>**4.5 Calibratura delle pompe**

Assicurarsi che le pompe siano state pulite prima di calibrarle. Accedere al MAIN MENU (MENU PRINCIPALE) e attivare INSTALLER MENU (MENU DI INSTALLAZIONE).

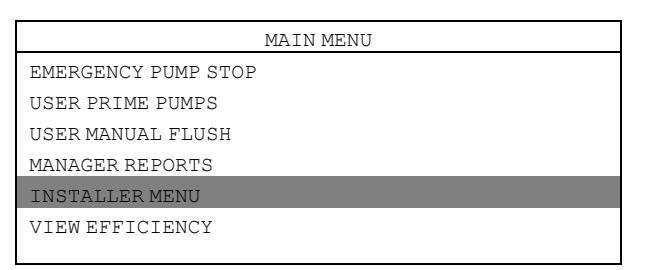

Per proseguire è necessaria una password.

La password predefinita è impostata su 01234.

Quando la password è impostata, sarà possibile accedere all'INSTALLER MENU (MENU DI INSTALLAZIONE). Attivare il menu INSTALLER SERVICE (ASSISTENZA INSTALLAZIONE).

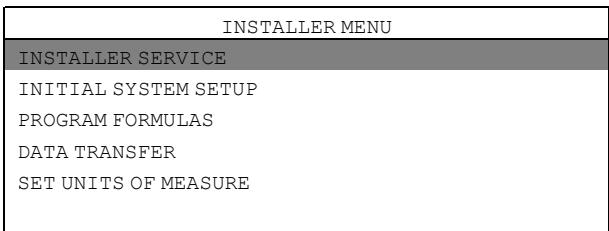

#### Attivare il menu SERVICE PUMPS (ASSISTENZA POMPE).

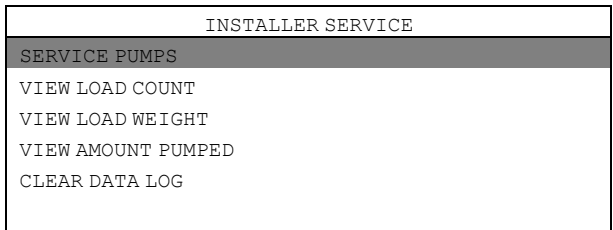

#### Attivare il menu PUMP CALIBRATION (CALIBRATURA POMPA).

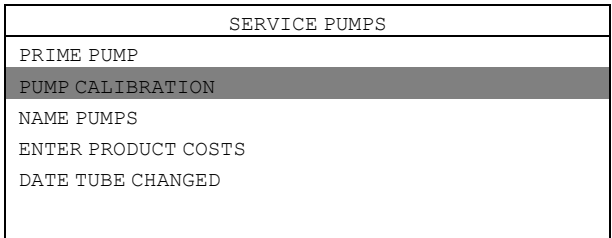

#### Attivare il menu CALIBRATE VOLUME (CALIBRATURA VOLUME).

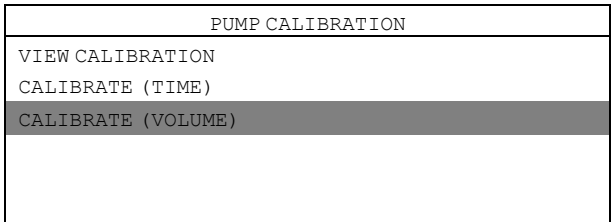

Posizionare un contenitore con contrassegni in ml (volume minimo 300 ml) sotto all'uscita del tubo della pompa da tarare.

Selezionare la pompa dall'elenco e premere Enter per avviare la pompa.

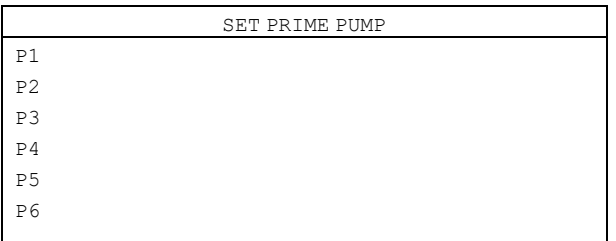

Premere Enter per fermare esattamente a 250 ml. Ripetere la taratura di tutte le pompe.

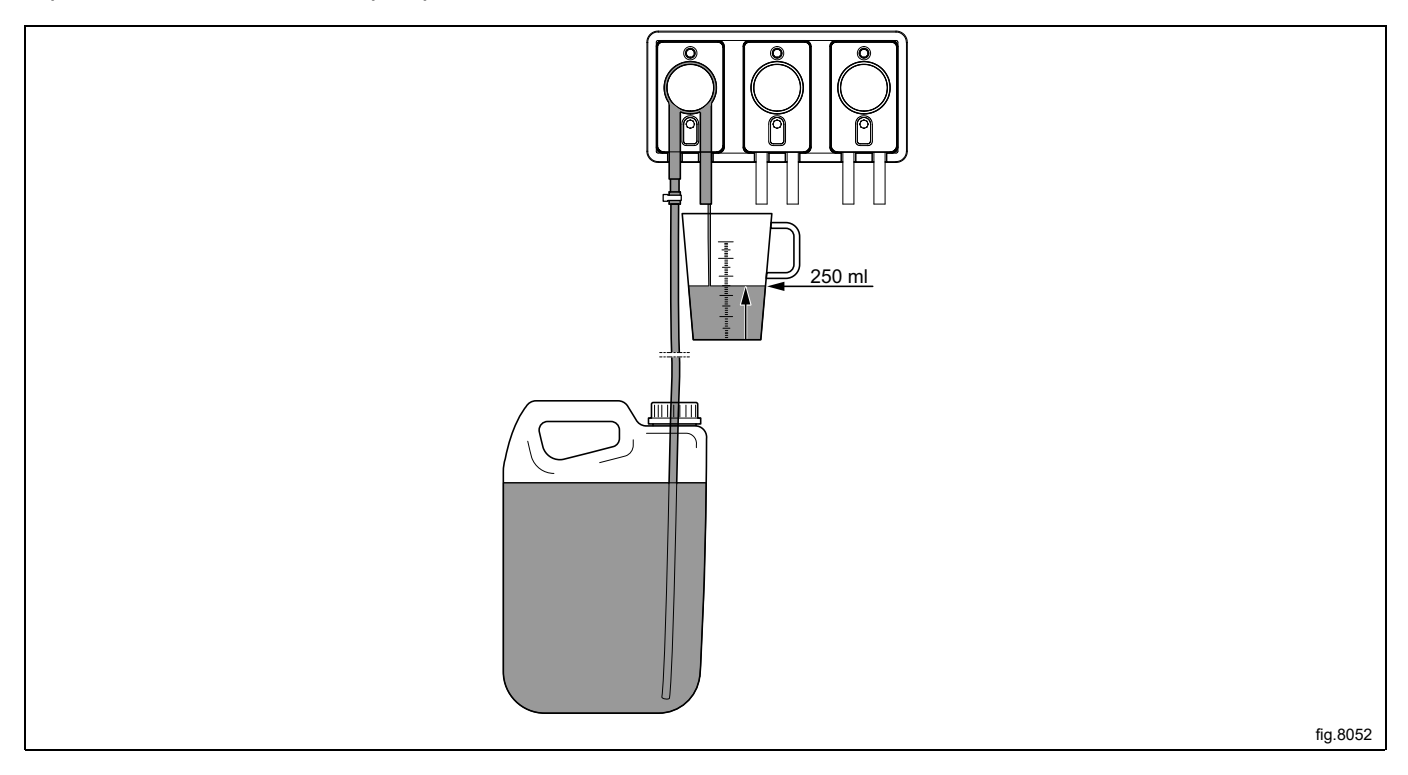

## **Nota!**

Se le pompe non sono tarate, non si metteranno in funzione anche se è stata programmata una quantità. **Nota!**

Se il tempo di taratura di ogni pompa è più lungo di 52 secondi per 250 ml (50 secondi per 8 oz.) ciò indica che l'uscita della pompa è del 25% al di sotto del flusso nominale. In questo caso si raccomanda di aumenta**re il diametro del tubo di alimentazione per evitare danni dovuti ad usura al tubo stesso.**

## <span id="page-23-0"></span>**4.6 Installazioni base del dispositivo di controllo EDS**

Per fare in modo che il sistema EDS funzioni perfettamente, è necessario eseguire le seguenti impostazioni base nel dispositivo di controllo EDS.

Accedere al MAIN MENU (MENU PRINCIPALE) e attivare INSTALLER MENU (MENU DI INSTALLAZIONE).

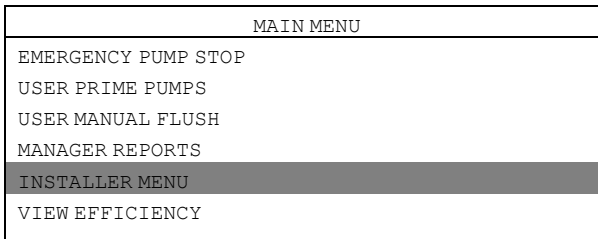

Per proseguire è necessaria una password.

La password predefinita è impostata su 01234.

Quando la password è impostata, sarà possibile accedere all'INSTALLER MENU (MENU DI INSTALLAZIONE). Attivare il menu SET UNITS OF MEASURE (IMPOSTAZIONE UNITÀ DI MISURA) e selezionare l'unità di misura.

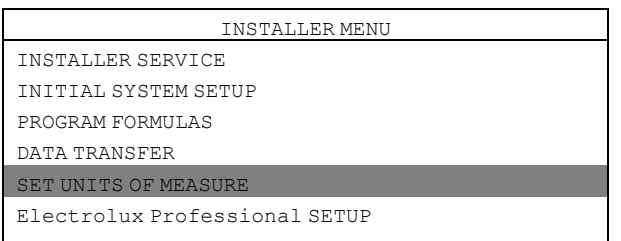

Attivare il menu Electrolux Professional SETUP (Electrolux Professional IMPOSTAZIONE).

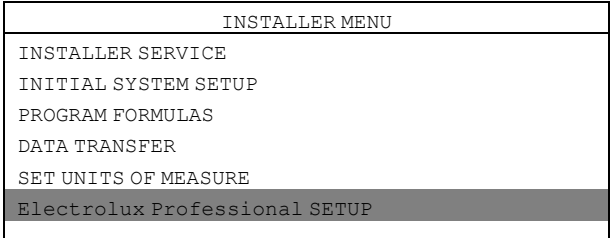

Nel menu Electrolux Professional SETUP (Electrolux Professional IMPOSTAZIONE) sono disponibili i seguenti sotto menu.

Attivare un menu qualsiasi per visualizzare e modificare i parametri.

- Electrolux Professional MACHINE (Electrolux Professional MACCHINA)
- Electrolux Professional ADDRESS (Electrolux Professional INDIRIZZO)
- MACHINE WEIGHT (PESO MACCHINA)
- DUAL CONTROLLER (CONTROLLO DUALE)

#### **Electrolux Professional MACHINE (Electrolux Professional MACCHINA)**

Attivare il menu Electrolux Professional MACHINE (Electrolux Professional MACCHINA) e impostare il sistema di controllo corretto.

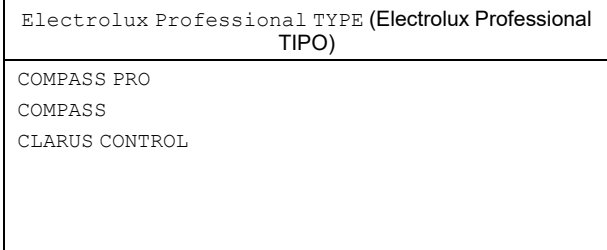

#### **Electrolux Professional ADDRESS (Electrolux Professional INDIRIZZO)**

Per una macchina Compass Control/Compass Pro l'indirizzo del dispositivo di controllo EDS è pre-impostato su 000. Per una macchina Clarus Control l'indirizzo del dispositivo di controllo EDS è pre-impostato su 001.

Accertarsi che l'indirizzo della lavacentrifuga sia anche impostato su 0 oppure cambiare l'indirizzo del dispositivo di controllo EDS in modo da abbinarlo all'indirizzo della lavacentrifuga.

Attivare il menu Electrolux Professional ADDRESS (Electrolux Professional INDIRIZZO) e impostare l'indirizzo.

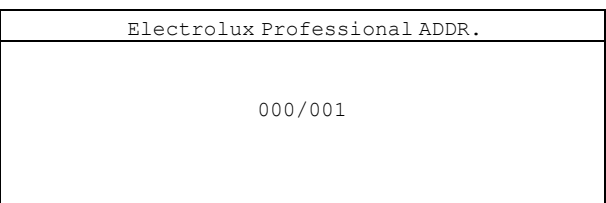

#### **Nota!**

La comunicazione tra la lavacentrifuga e il dispositivo di controllo EDS non funziona se gli indirizzi non sono **identici.**

La comunicazione viene verificata quando si ha un asterisco (\*) nell'angolo in basso a destra del display.

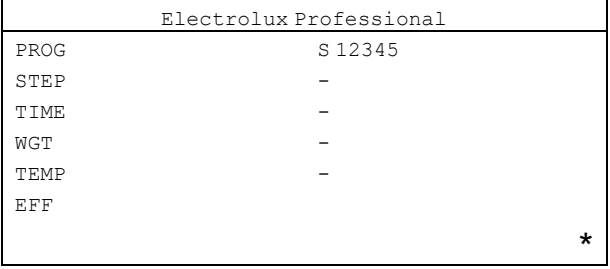

#### **MACHINE WEIGHT (PESO MACCHINA)**

Attivare il menu MACHINE WEIGHT (PESO MACCHINA) e impostare la capacità peso per la lavacentrifuga. La capacità peso è riportata sulla targhetta posta sul retro della macchina.

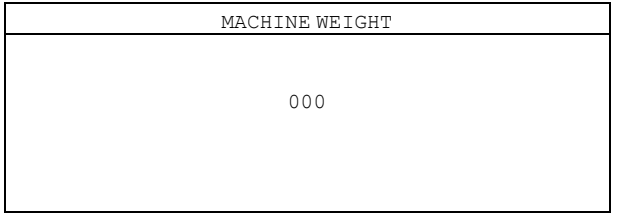

#### **DUAL CONTROLLER (CONTROLLO DUALE)**

Il menu è solamente valido se si hanno due dispositivi di controllo EDS e due stand pompa collegati ad una sola macchina.

Attivare il menu DUAL CONTROLLER (CONTROLLO DUALE).

Selezionare il controllo 1 o 2 oppure spegnere.

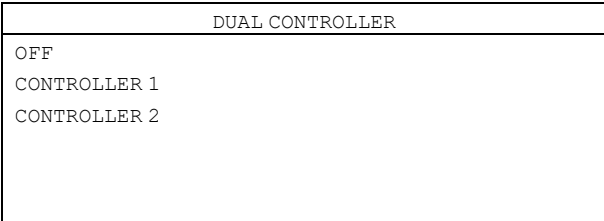

#### **Cambiare l'indirizzo sulla lavacentrifuga**

Se è necessario cambiare l'indirizzo della macchina sulla lavacentrifuga, procedere come segue:

- attivare la modalità di servizio nella macchina.
- Attivare il menu CONFIGURATION (CONFIGURAZIONE).

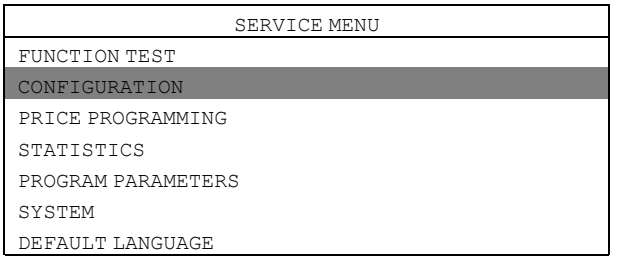

• Attivare il menu MACHINE ADDRESS (INDIRIZZO MACCHINA) e impostare l'indirizzo della macchina.

#### <span id="page-26-0"></span>**4.7 Impostazione della formula di dosaggio**

Dal menu PROGRAM FORMULA (FORMULA PROGRAMMA) è possibile creare, modificare e salvare le formule di dosaggio.

- Nel dispositivo di controllo EDS è possibile creare fino a 50 formule di dosaggio.
- Ciascuna formula di dosaggio può essere assegnata ai sei programmi multipli di lavaggio di Electrolux Professional disponibili sulla macchina.
- Procedendo in modo corretto, è possibile utilizzare il dispositivo di controllo per ben 300 programmi di lavaggio di Electrolux Professional.

#### **Software necessario**

La programmazione e l'impostazione sono realizzate con **Laundry Program Manager (Manager Programma Biancheria)** oppure **con Formula Editor Program (Programma Formula editor)**.

- Per il Laundry Program Manager (Manager Programma Biancheria) il software è disponibile in 2 kit. Un kit per Compass Pro e Compass Control e un kit per Clarus Control. Le istruzioni per la programmazione con Laundry Program Manager (Manager Programma Biancheria) sono allegate al kit.
- È possibile scaricare il software per il programma Formula Editor (Formula Editor Program) dal sito dei produttori con un PC Windows. La formula è pronta una volta salvata in un file .SUP che si carica nel dispositivo di controllo EDS tramite una chiavetta UBS.

Scaricare il Formula Editor Program (Programma Formula editor): http://hydrosystemseurope.com/support/ downloads/

#### **Caricare formule di dosaggio sul dispositivo di controllo EDS**

Accedere al MAIN MENU (MENU PRINCIPALE) e attivare INSTALLER MENU (MENU DI INSTALLAZIONE).

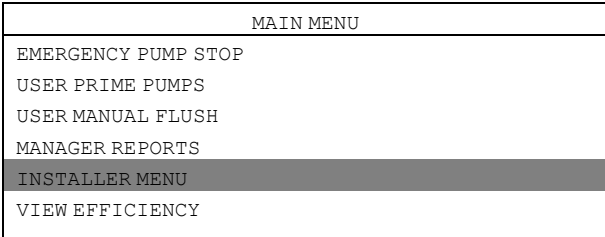

Per proseguire è necessaria una password.

La password predefinita è impostata su 01234.

Quando la password è impostata, sarà possibile accedere all'INSTALLER MENU (MENU DI INSTALLAZIONE). Attivare il menu DATA TRANSFER (TRASFERIMENTO DATI).

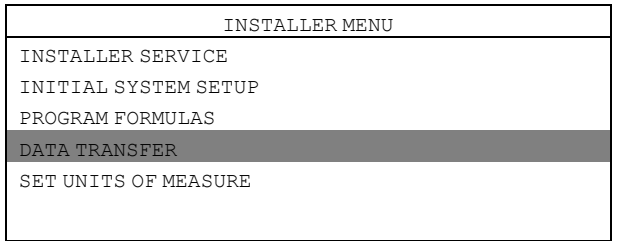

Inserire la chiavetta UBS con le formule di dosaggio scaricate nel dispositivo di controllo EDS. Attivare il menu READ SETUP (LETTURA IMPOSTAZIONI).

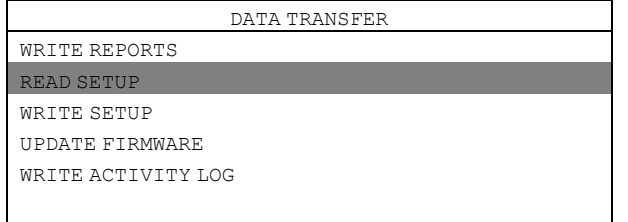

Attivare il file impostazioni dall'elenco. Prima di caricare appare un messaggio d'avviso sul display. Premere "Enter" (Invio) per caricare il file di configurazione selezionato.

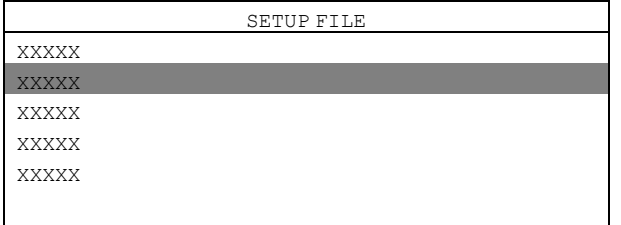

**Le formule di dosaggio possono poi essere trasferite dal dispositivo di controllo EDS alla chiavetta UBS** Accedere al MAIN MENU (MENU PRINCIPALE) e attivare INSTALLER MENU (MENU DI INSTALLAZIONE).

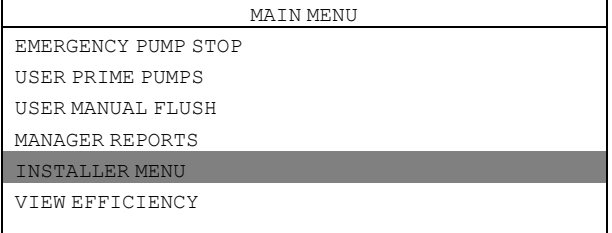

Per proseguire è necessaria una password.

La password predefinita è impostata su 01234.

Quando la password è impostata, sarà possibile accedere all'INSTALLER MENU (MENU DI INSTALLAZIONE). Attivare il menu DATA TRANSFER (TRASFERIMENTO DATI).

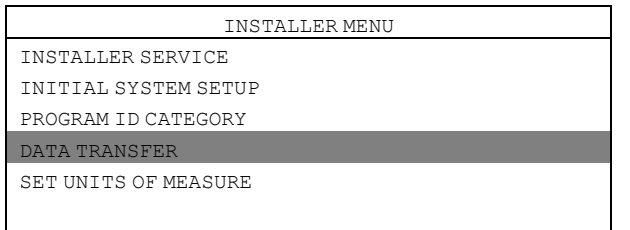

Inserire la chiavetta UBS con i programmi di lavaggio scaricati nel dispositivo di controllo EDS. Attivare il menu WRITE SETUP (SCRITTURA IMPOSTAZIONI).

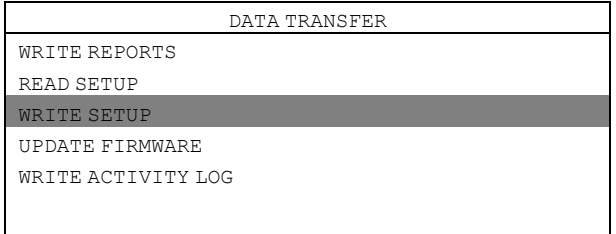

Usare la tastiera e dare un nome al file.

Prima di caricare appare un messaggio d'avviso sul display. Premere "Enter" (Invio) per caricare il file di configurazione selezionato sulla chiavetta UBS.

La chiavetta UBS può così essere utilizzata per caricare le formule di dosaggio su diverse macchine.

#### <span id="page-28-0"></span>**4.8 Scaricare i report sulla chiavetta UBS.**

Accedere al MAIN MENU (MENU PRINCIPALE) e attivare INSTALLER MENU (MENU DI INSTALLAZIONE).

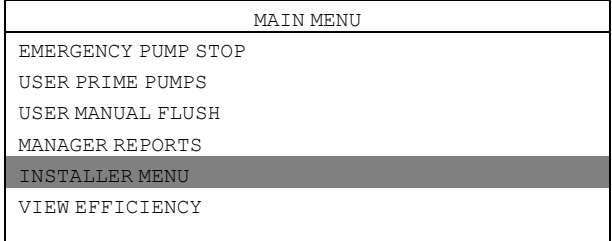

Per proseguire è necessaria una password.

La password predefinita è impostata su 01234.

Quando la password è impostata, sarà possibile accedere all'INSTALLER MENU (MENU DI INSTALLAZIONE). Attivare il menu DATA TRANSFER (TRASFERIMENTO DATI).

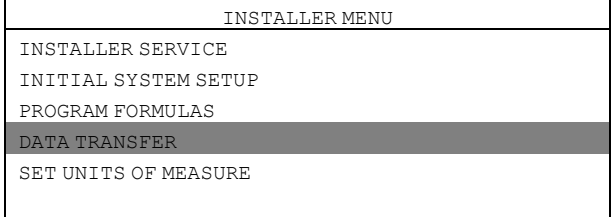

Inserire la chiavetta UBS con i programmi di lavaggio scaricati nel dispositivo di controllo EDS. Attivare il menu WRITE REPORTS (ELABORAZIONE RAPPORTI).

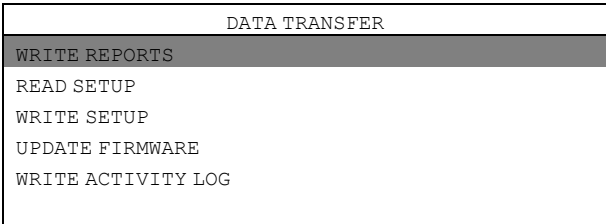

Impostare la data corrente per il report e premere "Enter" (Invio).

Usare la tastiera e dare un nome al report e premere "Enter" (Invio) per salvarlo sulla chiavetta USB.

#### **Resettare il protocollo dati**

Accedere al MAIN MENU (MENU PRINCIPALE) e attivare INSTALLER MENU (MENU DI INSTALLAZIONE).

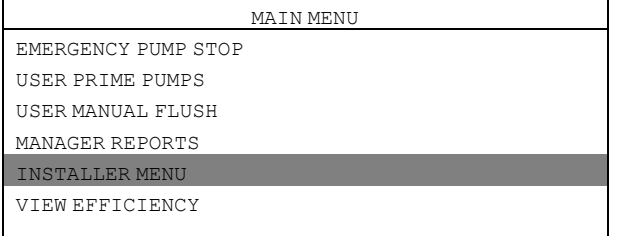

Per proseguire è necessaria una password.

La password predefinita è impostata su 01234.

Quando la password è impostata, sarà possibile accedere all'INSTALLER MENU (MENU DI INSTALLAZIONE). Attivare il menu INSTALLER SERVICE (ASSISTENZA INSTALLAZIONE).

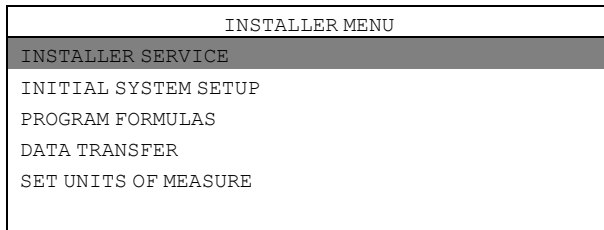

Attivare il menu CLEAR DATA LOG (CANCELLAZIONE REGISTRO DATI).

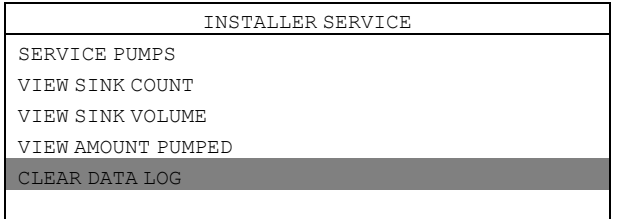

Prima di resettare il protocollo dati appare un messaggio d'avviso sul display. Premere "Enter" (Invio). Impostare la data corrente e premere "Enter" (Invio) per resettare il log dati.

## **Nota!**

**Resettare il log dati non avrà alcun riscontro sulle impostazioni principali del programma.**

## <span id="page-30-0"></span>**4.9 Assegnazione di un programma di lavaggio Electrolux Professional**

Accedere al MAIN MENU (MENU PRINCIPALE) e attivare INSTALLER MENU (MENU DI INSTALLAZIONE).

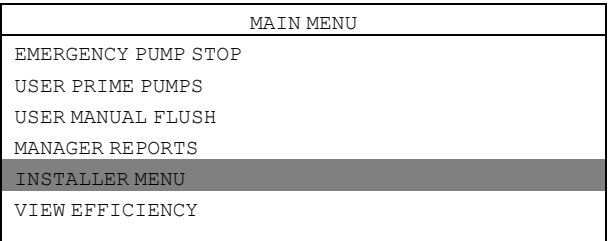

Per proseguire è necessaria una password.

La password predefinita è impostata su 01234.

Quando la password è impostata, sarà possibile accedere all'INSTALLER MENU (MENU DI INSTALLAZIONE). Attivare il menu PROGRAM FORMULAS (FORMULE PROGRAMMI).

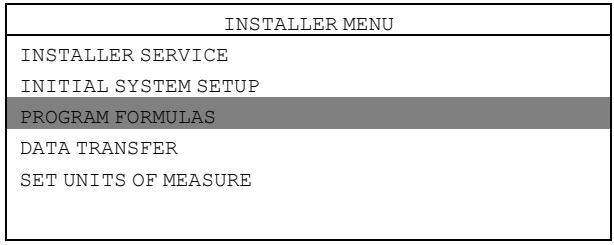

#### Selezionare la formula dall'elenco e premere "Enter" (Invio). L'esempio in basso mostra F01 HYDRO ECO.

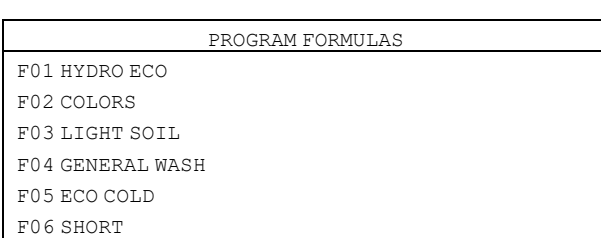

#### Attivare il menu PROGRAM SELECT (SELEZIONE PROGRAMMI).

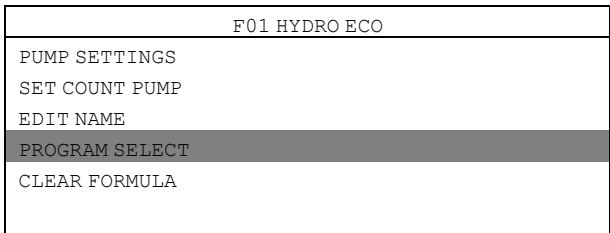

#### Selezionare la formula dall'elenco e premere "Enter" (Invio). L'esempio in basso mostra E1.

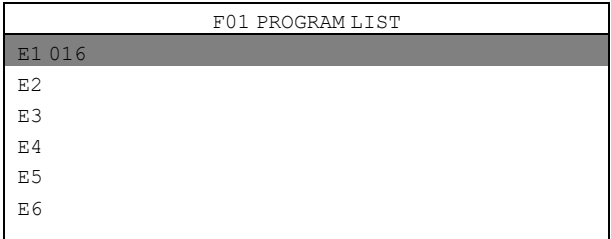

E1 PROGRAM E3  $E.4$ E5 E6

### <span id="page-31-0"></span>**4.10 Selezione modalità di funzionamento**

Vi sono due diverse modalità di funzionamento, Standard mapping e Euro mapping.

#### **Standard mapping**

Nello Standard mapping ci sono 5 segnali/programmi disponibili per lavatrice. Ogni segnale può essere inviato fino a 3 pompe e ogni pompa può dosare fino a 3 quantità diverse: A, B e C. Ogni pompa può essere abbinata a più di un segnale per lavatrice.

La prima volta che una pompa riceve un segnale, essa distribuirà il "dosaggio A". La seconda volta che la pompa riceve un segnale, essa distribuirà il "dosaggio B". La terza volta e tutte le volte seguenti, essa distribuirà il "dosaggio C".

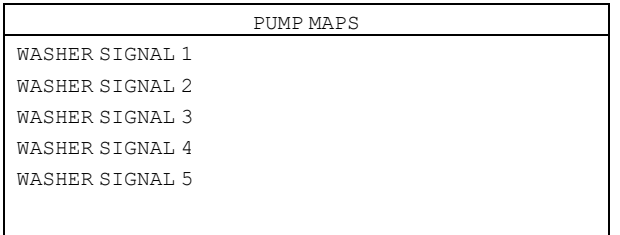

#### **Euro mapping**

mapping si dovrebbe usare solo in macchine con pulsanti di selezione rapida oppure quando viene utilizzato l'avanzamento rapido.

Nel Euro mapping ci sono 6 segnali/programmi disponibili per lavatrice:

- Prelavaggio
- Lavaggio principale
- Risciacquo finale
- Scorta 1
- Scorta 2
- Scorta 3

Ogni segnale/programma può far funzionare fino a 3 pompe.

Le pompe impostate su pre-lavaggio distribuiranno solo il "dosaggio A". Le pompe impostate su lavaggio principale distribuiranno solo il "dosaggio B". Le pompe impostate su risciacquo finale, Ricambio 1, Ricambio 2 e Ricambio 3 distribuiranno solo il "dosaggio C".

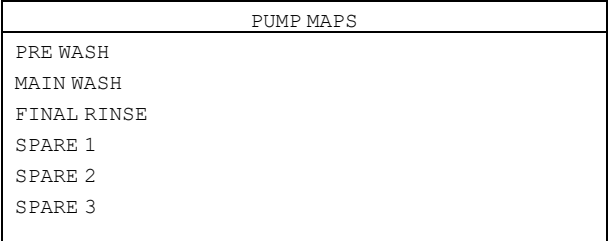

Assegnare la formula di dosaggio selezionata al programma di lavaggio della macchina Electrolux Professional. La formula può essere assegnata a 6 differenti programmi di lavaggio di Electrolux Professional.

Seguire le istruzioni per selezionare la modalità:

Accedere al MAIN MENU (MENU PRINCIPALE) e attivare INSTALLER MENU (MENU DI INSTALLAZIONE).

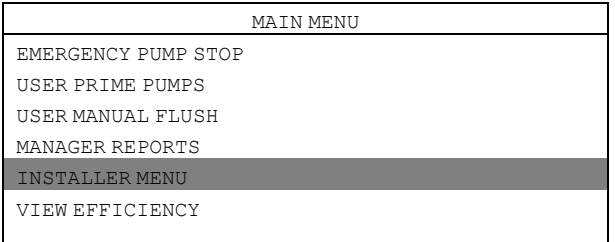

Per proseguire è necessaria una password.

La password predefinita è impostata su 01234.

Quando la password è impostata, sarà possibile accedere all'INSTALLER MENU (MENU DI INSTALLAZIONE). Attivare il menu INITIAL SYSTEM SETUP (IMPOSTAZIONE INIZIALE SISTEMA).

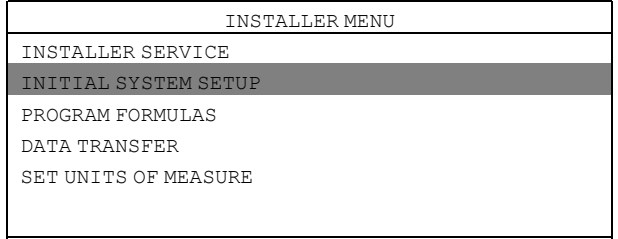

#### Attivare il menu SET PUMP MAPS (IMPOSTAZIONE MAPPE POMPE).

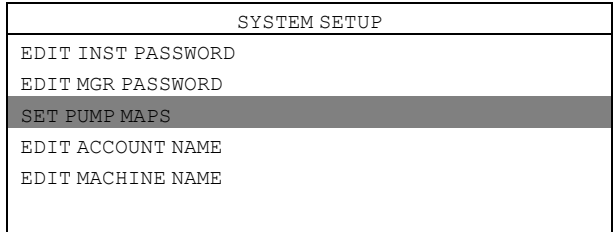

#### Selezionare la modalità di funzionamento e premere "Enter" (Invio).

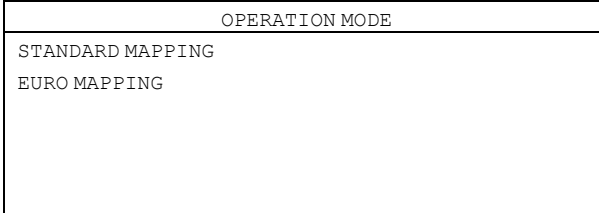

## <span id="page-32-0"></span>**4.11 Modalità di controllo duale — Lagoon Advanced Care**

È necessario impostare una formula di dosaggio per ciascun dispositivo di controllo EDS. Le impostazioni vengono effettuate utilizzando l'opzione Formula editor o il dispositivo di controllo EDS.

## <span id="page-33-0"></span>**4.11.1 Impostazione mediante l'opzione Formula editor**

In Formula editor, selezionare il menu CONTROL SETUP (IMPOSTAZIONE DISPOSITIVO DI CONTROLLO) e programmare entrambi i dispositivi di controllo EDS nel modo normale. Nella casella DUAL CONTROLLER (CONTROLLO DUALE), scegliere CONTROLLER 1 (CONTROLLO 1) per il primo dispositivo di controllo EDS e CONTROLLER 2 (CONTROLLO 2) per il secondo dispositivo di controllo EDS.

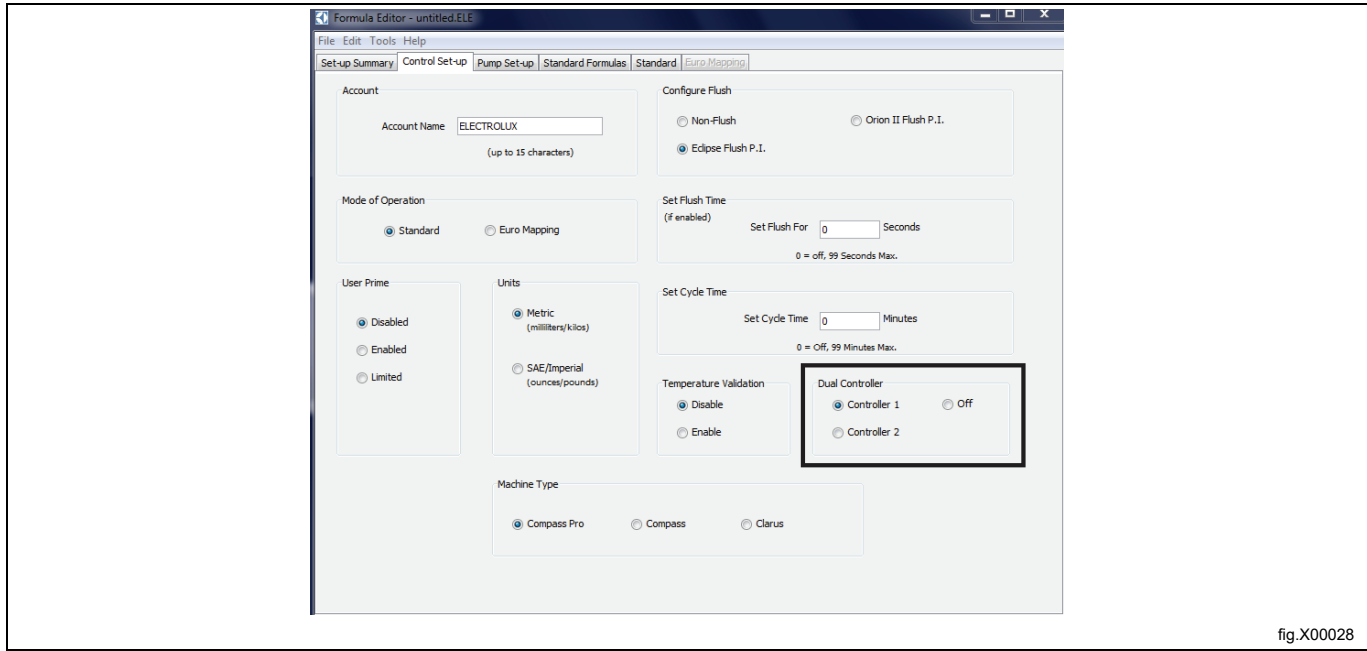

#### **Nota!**

In Formula editor, scegliendo il Controller 1 o 2, le pompe per entrambe le formule di dosaggio sono numera**te da 1 a 6.**

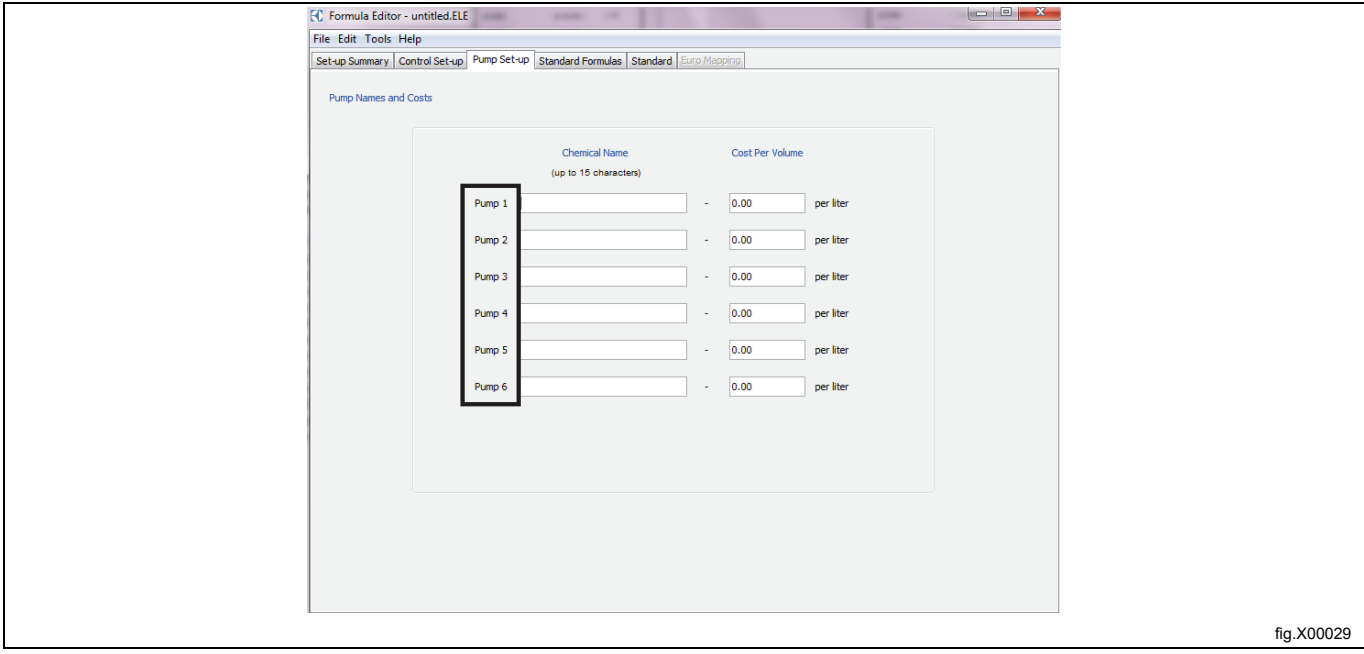

Selezionare il menu STANDARD FORMULAS (FORMULE STANDARD) e inserire le quantità di prodotto desiderate per le formule di dosaggio di ciascun dispositivo di controllo EDS.

Ad esempio, se si dispone di 12 programmi di lavaggio e si desidera utilizzare il primo controller EDS per i programmi da 1 a 6 e il secondo controller EDS per i programmi da 7 a 12, inserire le quantità di prodotto per le formule di dosaggio da 1 a 6 nel controller 1 e lasciare in bianco le formule di dosaggio da 7 a 12. Quindi inserire le quantità di prodotto per le formule di dosaggio da 7 a 12 nel controller 2 e lasciare in bianco le formule di dosaggio da 1 a 6.

Le 12 formule di dosaggio su entrambi i dispositivi di controllo EDS devono essere assegnate al corrispondente programma di lavaggio della macchina. Ciò significa che la formula di dosaggio 1 sui controller 1 e 2 deve essere assegnata allo stesso programma di lavaggio della macchina (normalmente il programma 1) e la formula di dosaggio 2 dei controller 1 e 2 deve essere assegnata allo stesso programma di lavaggio della macchina (normalmente il programma 2) e così via fino a quando tutte le formule di dosaggio vengono assegnate ai programmi di lavaggio della macchina.

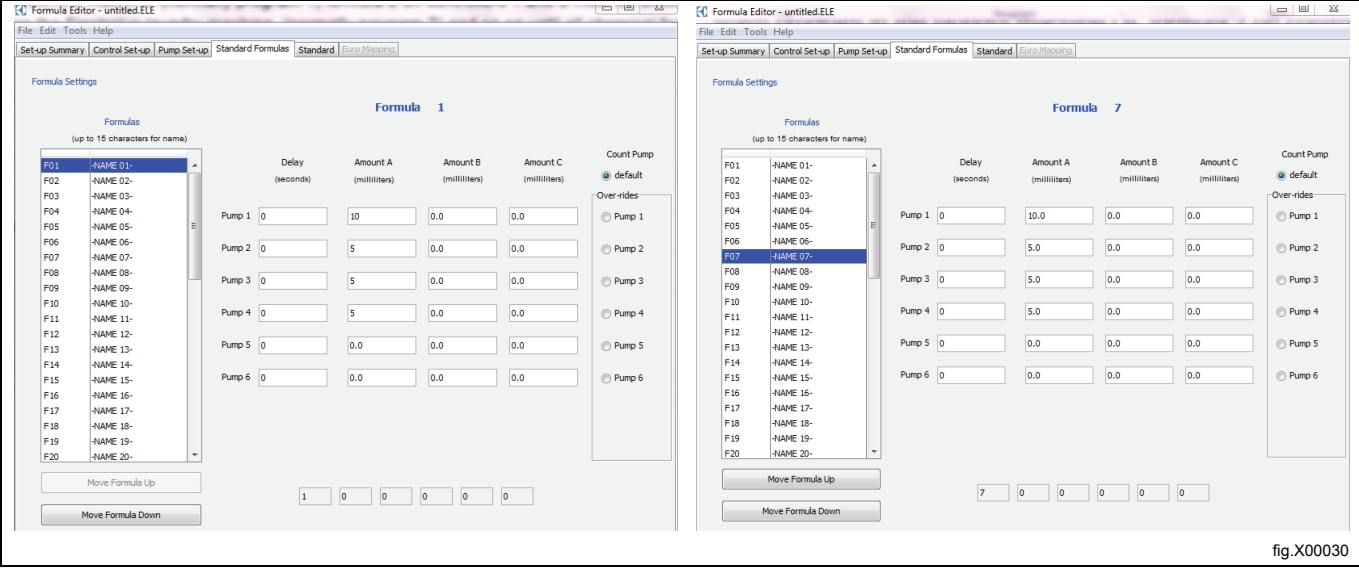

## <span id="page-35-0"></span>**4.11.2 Impostazioni del dispositivo di controllo EDS**

Accedere al MAIN MENU (MENU PRINCIPALE) e attivare INSTALLER MENU (MENU DI INSTALLAZIONE).

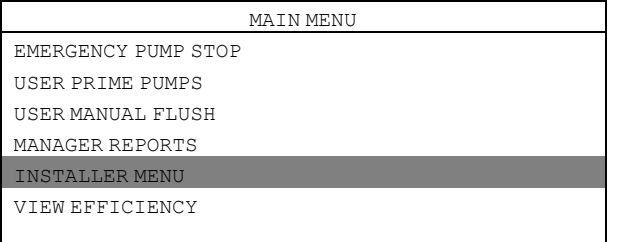

Per proseguire è necessaria una password.

La password predefinita è impostata su 01234.

Quando la password è impostata, sarà possibile accedere all'INSTALLER MENU (MENU DI INSTALLAZIONE). Attivare il menu Electrolux Professional SETUP (Electrolux Professional IMPOSTAZIONE) e selezionare l'unità.

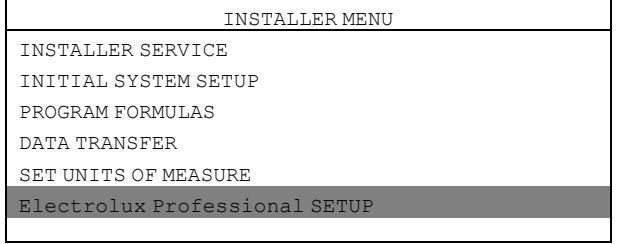

#### Attivare il menu DUAL CONTROLLER (CONTROLLO DUALE).

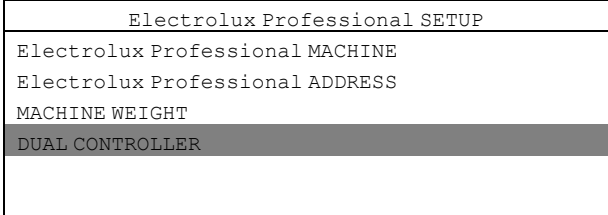

Selezionare il controllo 1 o 2 oppure spegnere.

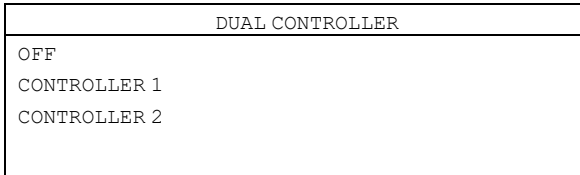

Selezionando CONTROLLER 1 (CONTROLLO 1) in qualsiasi dispositivo di controllo EDS, le pompe verranno numerate da 1 a 6.

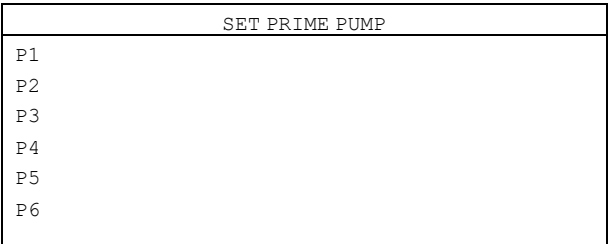

Selezionando CONTROLLER 2 (CONTROLLO 2) in qualsiasi dispositivo di controllo EDS, le pompe verranno numerate da 7 a 12.

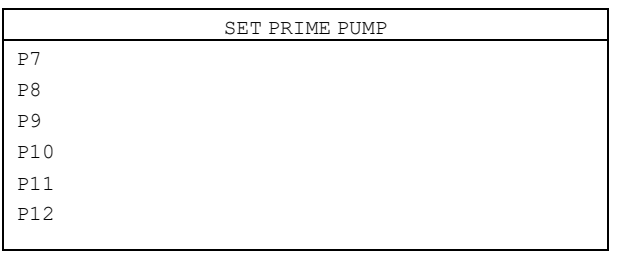

#### <span id="page-36-0"></span>**4.12 Verifica della temperatura**

Il dispositivo di controllo EDS può essere utilizzato per registrare il lasso di tempo in cui la macchina si trova almeno a una determinata temperatura. Questa informazione può essere utilizzata per mostrare la disinfezione termica di un carico di lavaggio.

La verifica della temperatura può essere attivata in concomitanza al collegamento del supporto pompa EDS o all'altro PNC separato del kit di alimentazione indipendente. Per garantire la semplicità d'uso, la verifica della temperatura può essere impostata esclusivamente nel dispositivo di controllo EDS, non disponibile nel Formula editor.

Accedere al MAIN MENU (MENU PRINCIPALE) e attivare INSTALLER MENU (MENU DI INSTALLAZIONE).

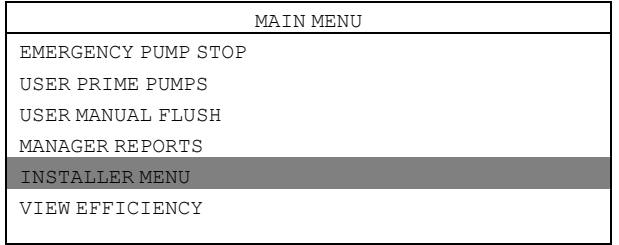

Per proseguire è necessaria una password.

La password predefinita è impostata su 01234.

Quando la password è impostata, sarà possibile accedere all'INSTALLER MENU (MENU DI INSTALLAZIONE). Attivare il menu INITIAL SYSTEM SETUP (IMPOSTAZIONE INIZIALE SISTEMA).

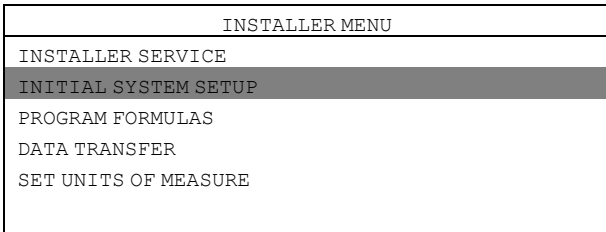

Attivare il menu TEMP VALIDATION (VERIFICA TEMPERATURA).

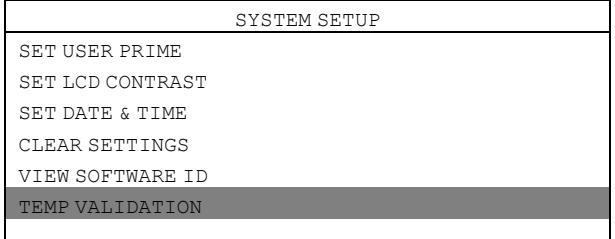

Nel menu TEMP VALIDATION (VERIFICA TEMPERATURA) sono disponibili i seguenti sotto menu.

• DISABLE (DISABILITA)

- ENABLE (ABILITA)
- CUSTOM RANGES (PERSONALIZZA INTERVALLI)

#### **DISABLE (DISABILITA)**

DISABLE (DISABILITA) è l'impostazione di default e serve per disattivare la verifica della temperatura.

#### **ENABLE (ABILITA)**

ENABLE (ABILITA) attiva la verifica della temperatura.

#### **CUSTOM RANGES (PERSONALIZZA INTERVALLI)**

Notare che è necessario abilitare TEMP VALIDATION (VERIFICA TEMPERATURA) prima di attivare CUSTOM RAN-GES (PERSONALIZZA INTERVALLI).

Attivare CUSTOM RANGES (PERSONALIZZA INTERVALLI) per impostare fino quattro intervalli di tempo e di temperatura personalizzati.

La temperatura può essere impostata da 50℃ a 100℃.

Il tempo può essere impostato da 1 a 60 minuti.

La figura mostra le impostazioni di default.

Attivare la riga che si intende modificare. Nell'esempio sottostante, è attivata la riga 2.

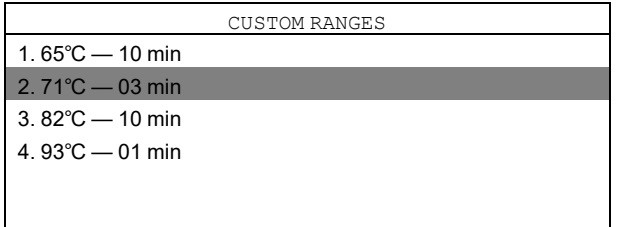

Nel primo menu è possibile modificare la temperatura. Premere invio per salvare. In questo modo si passa automaticamente al secondo menu.

Nel secondo menu è possibile modificare il tempo. Premere invio per salvare.

#### **Regole di verifica della temperatura**

- Quando si impostano gli intervalli personalizzati, la temperatura deve essere impostata in ordine incrementale. La temperatura più bassa in 'temperatura 1', fino alla temperatura più alta in 'temperatura 4'.
- Ciascuna temperatura deve essere diversa: non è possibile impostare più volte la stessa temperatura in abbinamento a tempi diversi.
- È possibile impostare temperature diverse in abbinamento tempi uguali.

# <span id="page-37-0"></span>**5 Prova di funzionamento**

Prova di funzionamento del sistema quando l'installazione è stata completata.

Selezionare un programma di lavaggio, avviare la lavacentrifuga e osservare un carico di prova per assicurarsi che tutti i prodotti vengano distribuiti quando necessario.

# <span id="page-38-0"></span>**6 Specifiche tecniche**

- Numero di pompe che possono essere in funzionamento contemporaneamente: Nessun collettore = tutte Collettore di lavaggio = 1 alla volta (le pompe saranno disposte in fila l'una dopo l'altra se più di una viene attivata contemporaneamente)
- Importo massimo pompa = 995 ml
- Tempo massimo pompa ritardo = 999 sec.
- Tempo massimo lavaggio = 999 sec.
- Tempo massimo pompa principale = 5 min.
- Conteggio carico pompa = numero superiore pompa in ogni programma di lavaggio con importo programmato non zero
- Lunghezza massima cavo  $J1 = 22.8$  m
- Temperatura massima di funzionamento = 49℃

Questa unità è conforme alle seguenti direttive:

- 2006/95/CE Direttiva Bassa Tensione
- 2004/108/CE Compatibilità Elettromagnetica (EMC)

Questa unità è stata ideata e prodotta in base alle seguenti specifiche:

EN 60370-1, EN 61000-6-2:, EN 61000-6-4:2001, EN 61000-3-2:2000, EN 61000-3-3:1995/A1:2001

# <span id="page-38-1"></span>**7 Ricerca dei guasti e servizio**

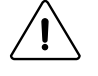

La ricerca dei guasti deve essere effettuata esclusivamente da personale qualificato. Scollegare l'alimentazione e l'acqua prima di eseguire qualunque tipo di manutenzione o di pulizia alle unità. Non regolare/inserire oggetti non elencati nella ricerca dei guasti senza la guida del personale di servizio di Electrolux Professional.

Se il cavo di alimentazione è danneggiato è necessario sostituirlo, NON ripararlo.

#### **Interruttore**

Lo stand pompa ha un salvavita resettabile accanto al cavo di alimentazione sullo stand pompa stesso. Se nello stand pompa si interrompe il funzionamento, controllare l'interruttore e premerlo per resettare.

#### **Nessun prodotto o segnale**

Quando si ha la ricerca guasti per nessun prodotto con segnale:

- confermare che la taratura è stata eseguita correttamente.
- Confermare che le quantità della formula di dosaggio siano programmati correttamente nel controller EDS.

#### **J1 e cavo RS232.**

Assicurarsi che tutti i cavi siano puliti e senza segni di corrosione. Assicurarsi che non ci siano tagli o schiacciamenti che possono indicare la presenza di fili spezzati. Sostituire sempre i cavi danneggiati, NON ripararli.

#### **Collettore di lavaggio**

Quando viene usato il collettore di lavaggio, il flusso dell'acqua viene riconosciuto ogni qual volta il controllo EDS richiede acqua. Se nessun flusso d'acqua viene rilevato oppure il flusso va al disotto di 2,5 l/min., tutte le pompe si bloccano. Ciò garantisce un interblocco di sicurezza nel caso di flusso debole di acqua oppure altri danneggiamenti ai sistema di flusso d'acqua.

Quando si collega il collettore di lavaggio si stacca il cablaggio di collegamento dallo stand pompa e lo si sostituisce con il cavo di alimentazione del collettore di lavaggio.

Attenzione: le pompe non funzionano se il cablaggio di collegamento o il cavo di alimentazione del collettore di lavaggio sono staccati.

## **Localizzazione dei guasti**

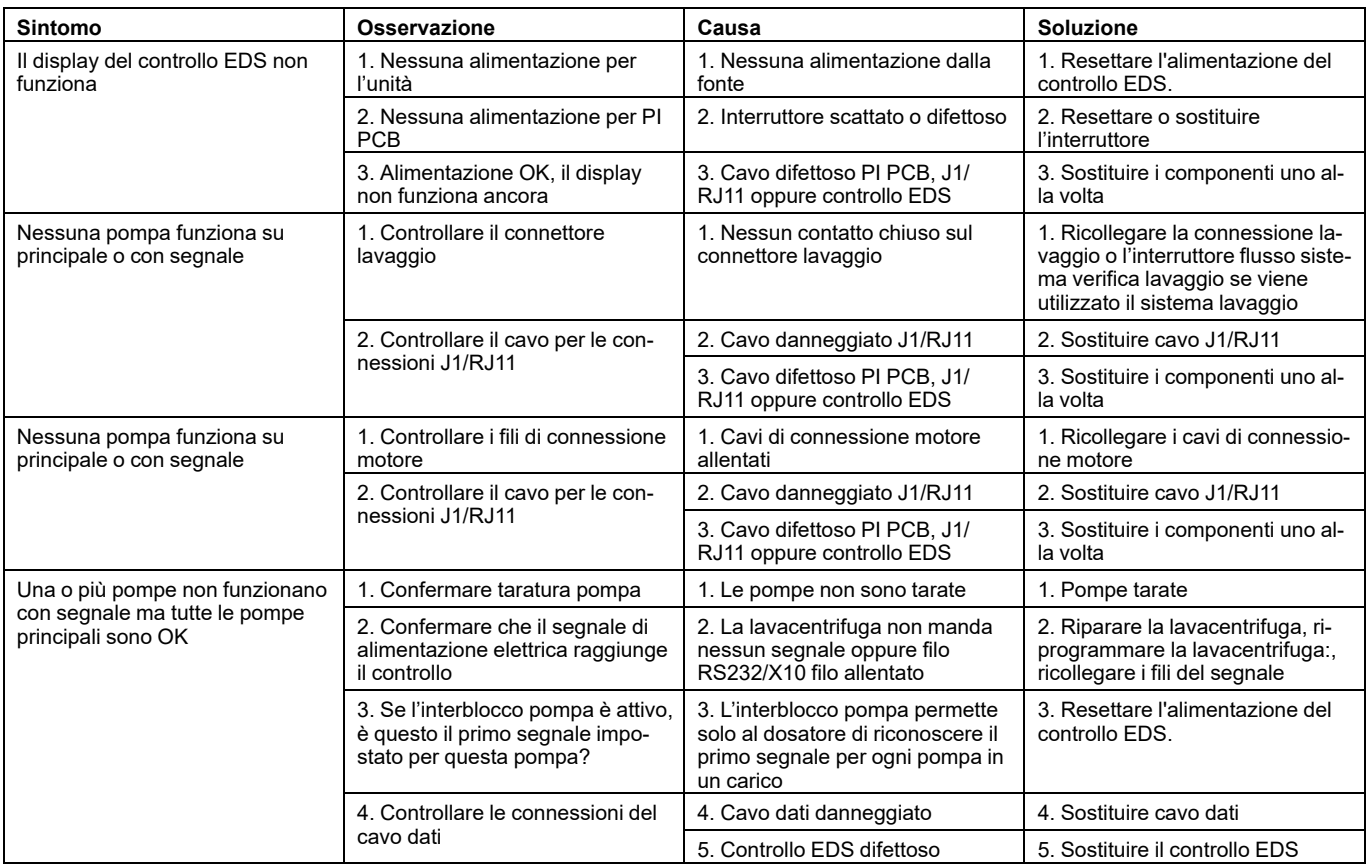

#### **Smontaggio dello stand pompa**

Scollegare l'alimentazione dell'unità.

Prima di scollegare, osservare bene tutte le connessioni.

Rimuovere la parte anteriore di ogni pompa togliendo due viti zigrinate dalla parte anteriore. Sfilare i tubi della pompa. Sfilare i dadi dell'ogiva della pompa.

Rimuovere l'armadietto dello stand pompa togliendo le quattro viti con testa a martello Phillip, una in ogni angolo e due sulla parte inferiore del tubo della pompa.

Togliere la scheda a circuito stampato (S) dell'interfaccia pompa (IP) scheda a circuito stampato (C) facendola scivolare fuori. Togliere 2 fili di connessione tipo Molex premendo la scheda di bloccaggio.

Togliere i fili di alimentazione (B) allentando le viti terminali dell'alimentazione.

Staccare il cavo J1 (A) premendo la scheda di bloccaggio.

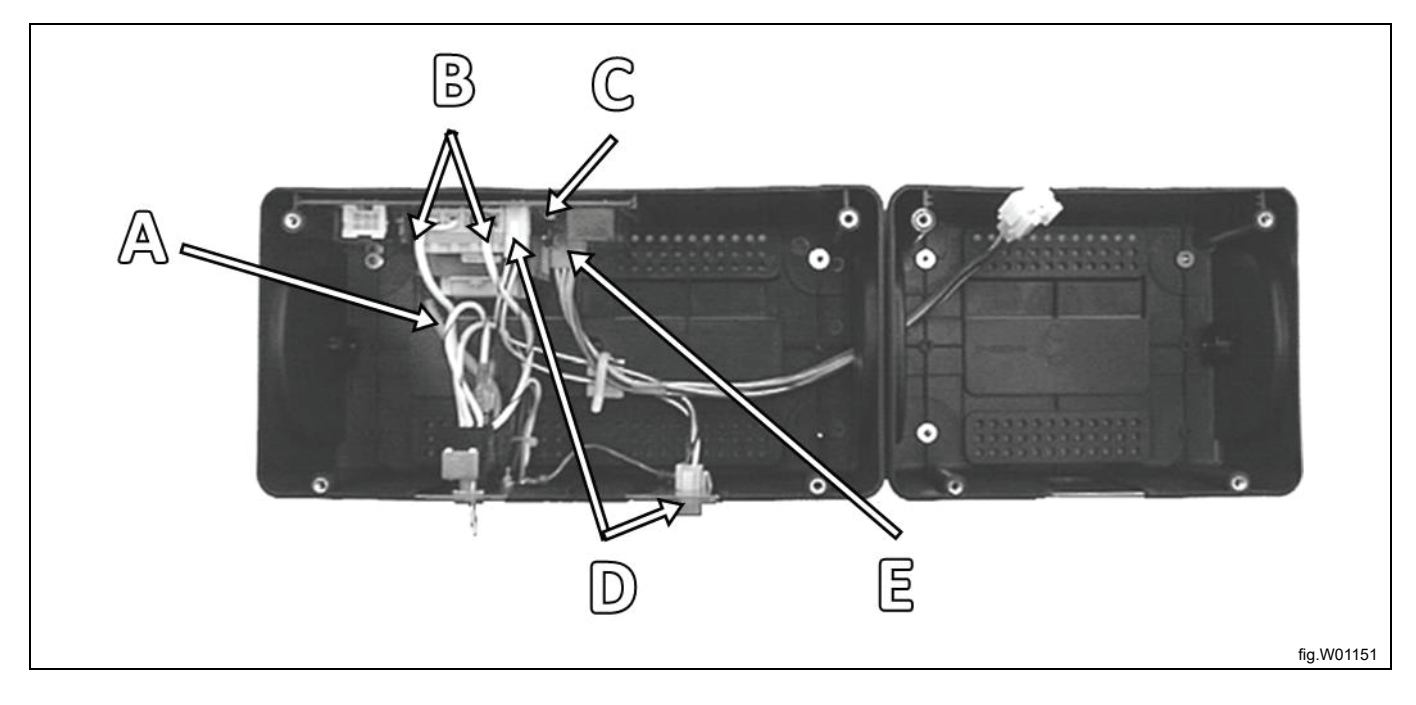

#### **Sostituzione della pompa motore**

Scollegare l'alimentazione dell'unità.

Lasciare i fili collegati al morsetto Molex e fisare i fili del nuovo motore dopo averlo sostituito.

I motori della pompa sono fissati alla parte anteriore dell'armadietto con quattro viti a testa a martello Phillip. Per aggiungere un nuovo motore (aggiungere una pompa in una posizione vuota per pompa) fissate i fili del motore nei punti adibiti nel morsetto del motore Molex per la posizione della pompa.

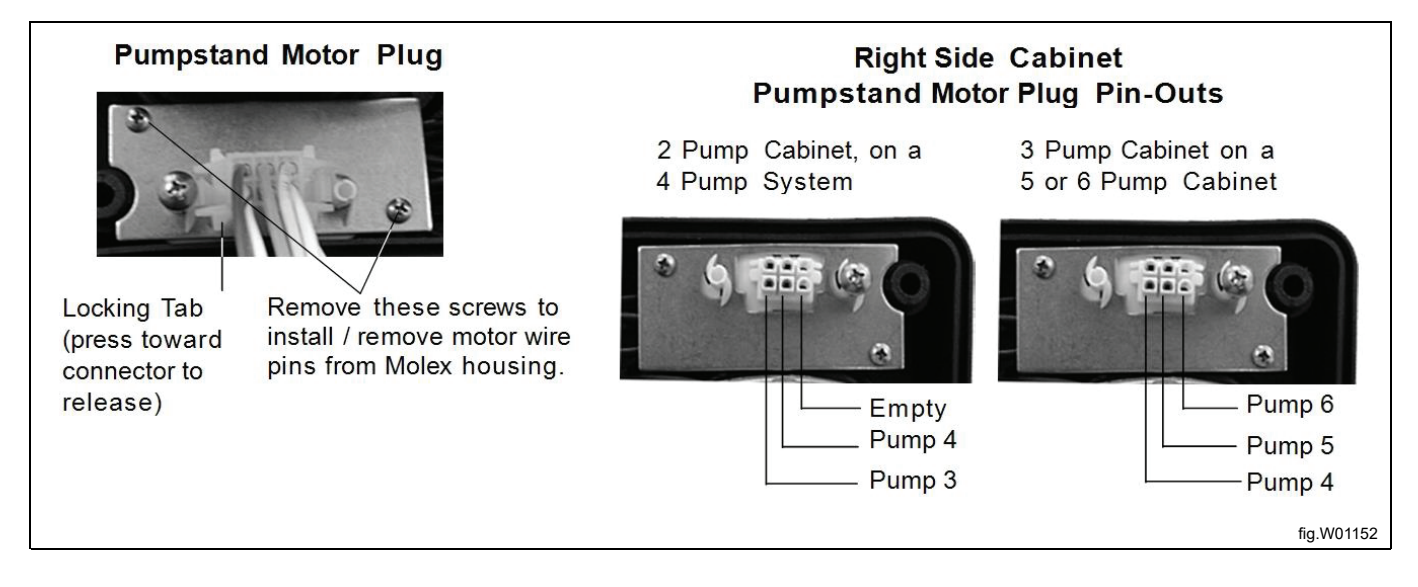

#### **Fili di alimentazione**

I fili di alimentazione dalla scheda di assemblaggio di accoppiamento fili si collegano alla morsettiera di alimentazione della scheda stampata del circuito interfaccia pompa (si trova su Articolo 1, Elenco parti di ricambio).

• 115 V

Il filo attivo va al terminal 1. Il filo neutro va al terminal 4. Il ponticello nero tra terminale 1 e terminale 2. Il ponticello bianco tra terminale 3 e terminale 4.

• 208/230 V

Il ponticello bianco tra terminale 2 e terminale 3.

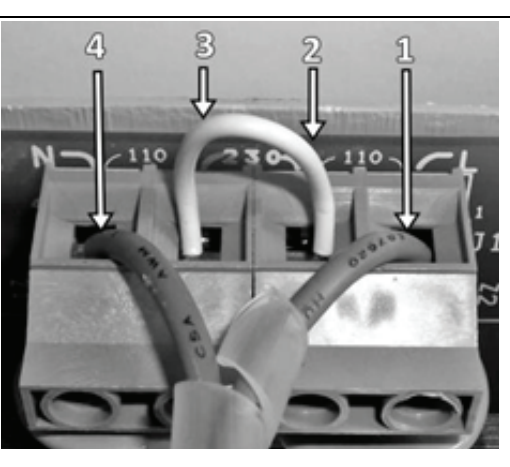

fig.X00031

 $\hat{\mathcal{F}}$ La tensione dei motori deve corrispondere alla configurazione dei fili di alimentazione.

# <span id="page-42-0"></span>**8 Manutenzione, ricambi e specifiche**

#### **Manutenzione ordinaria**

Il tubo flessibile deve essere sostituito a intervalli di manutenzione regolari, determinati in base alla propria esperienza e valutazione. Potrebbe essere necessario un periodo iniziale di collaudo per valutare la vita utile delle parti. La vita utile dei vari componenti è determinata da molti fattori diversi, tra cui la compatibilità chimica, la pressione delle pompe (dimensione del tubo di aspirazione e lunghezza del tubo) e la quantità di tempo trascorsa. Per evitare qualsiasi versamento di prodotti chimici nell'alloggiamento pompa, cercare di sostituire i tubi della pompa prima che si manifesti qualsiasi eventuale problema. ALMENO una volta all'anno.

#### **Sostituzione del tubo flessibile della pompa**

- 1. Svitare le 2 viti di fissaggio e rimuovere il pannello frontale della pompa.
- 2. Sfilare il vecchio tubo flessibile della pompa. Eliminare qualsiasi residuo di prodotto chimico con un panno umido nel caso in cui il tubo si sia rotto.
- 3. Sistemare il rullo (puleggia) in modo tale che i rulli si trovino in una posizione corrispondente alle ore 1.00 e 7.00.
- 4. Iniziare dal lato sinistro della pompa e inserire il tubo flessibile nella pompa stessa. Ruotare il rullo in senso orario mentre il tubo flessibile viene spinto nella pompa.
- 5. Riposizionare il pannello frontale in sede e serrare le viti di fissaggio. Assicurarsi che il pannello frontale sia fissato saldamente.

#### **Lubrificazione del tubo flessibile della pompa**

Applicare un leggero strato del lubrificante fornito sul nuovo tubo flessibile della pompa. Una quantità eccessiva di lubrificante e/o una lubrificazione non corretta possono usurare prematuramente il tubo flessibile o causare malfunzionamenti.

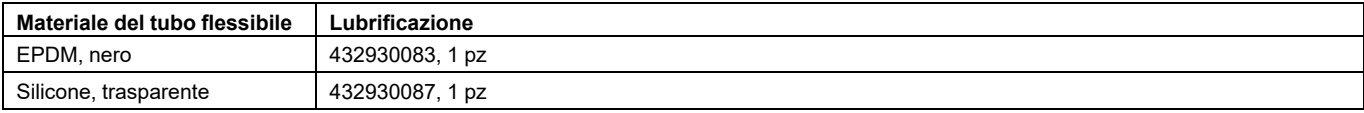

# <span id="page-43-0"></span>**9 Informazioni sullo smaltimento**

## <span id="page-43-1"></span>**9.1 Smaltimento dell'elettrodomestico al termine della vita**

Prima di effettuare la rottamazione della macchina, si raccomanda di verificare attentamente lo stato fisico della stessa, valutando che non ci siano parti della struttura eventualmente soggette a possibili cedimenti strutturali o rotture in fase di demolizione.

I diversi componenti della macchina devono venire sottoposti a smaltimento differenziato in base alle loro diverse caratteristiche (p. es. metalli, oli, grassi, plastica, gomma ecc.).

Nei vari Paesi sono in vigore legislazioni differenti, pertanto si devono osservare le prescrizioni imposte dalle leggi e dagli enti preposti dai Paesi dove avviene la demolizione.

In generale, l'elettrodomestico deve essere consegnato presso un centro di raccolta/demolizione specializzato.

Smontare l'elettrodomestico raggruppando i componenti in base alle relative caratteristiche chimiche, ricordando che il compressore contiene olio lubrificante e fluido refrigerante riciclabili e che i componenti del refrigeratore e della pompa di calore sono rifiuti speciali assimilabili ai rifiuti urbani.

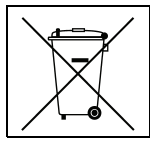

Il simbolo sul prodotto indica che questo prodotto non deve essere trattato come rifiuto domestico, bensì deve essere smaltito correttamente al fine di evitare conseguenze negative per l'ambiente e la salute dell'uomo. Per ulteriori informazioni sul riciclaggio di questo prodotto, contattare il concessionario o l'agente locale, il servizio Customer Care o l'organismo locale preposto allo smaltimento dei rifiuti.

## **Nota!**

**All'atto della demolizione della macchina, ogni marcatura, il presente manuale e altri documenti inerenti l'apparecchiatura dovranno essere distrutti.**

## <span id="page-43-2"></span>**9.2 Smaltimento dell'imballo**

Lo smaltimento degli imballi deve essere fatto in conformità alle norme vigenti nel paese di utilizzo dell'apparecchiatura. Tutti i materiali utilizzati per l'imballo sono compatibili con l'ambiente.

Possono venire conservati in modo sicuro, riciclati o bruciati in un appropriato impianto di incenerimento dei rifiuti. I componenti in plastica riciclabili sono marcati come negli esempi che seguono.

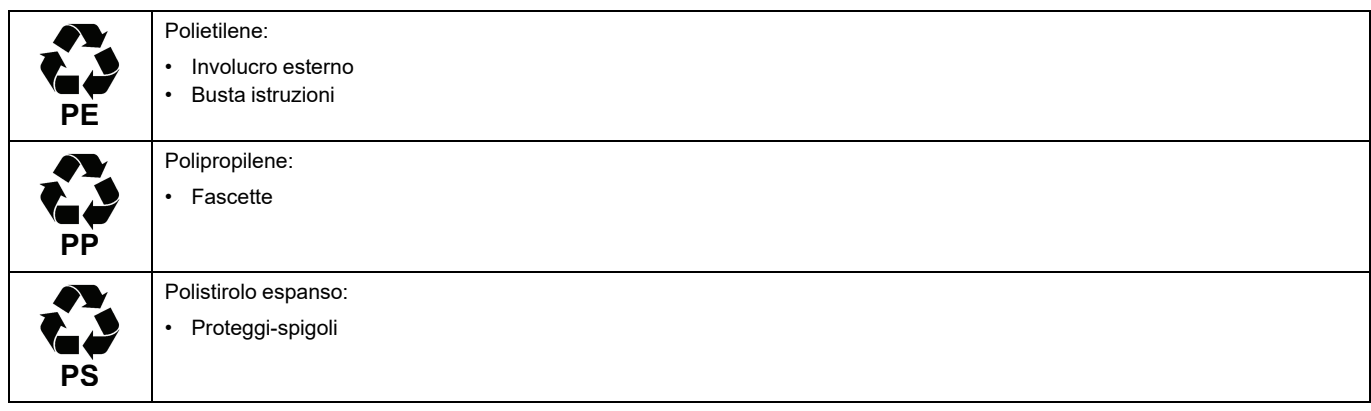

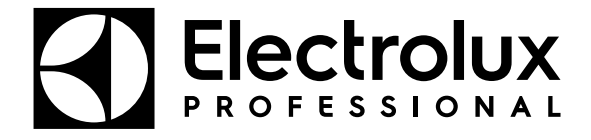

Electrolux Professional AB 341 80 Ljungby, Sweden www.electroluxprofessional.com